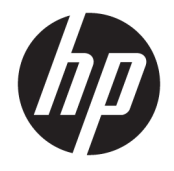

HP DeskJet 2130 All-in-One series

# **Cuprins**

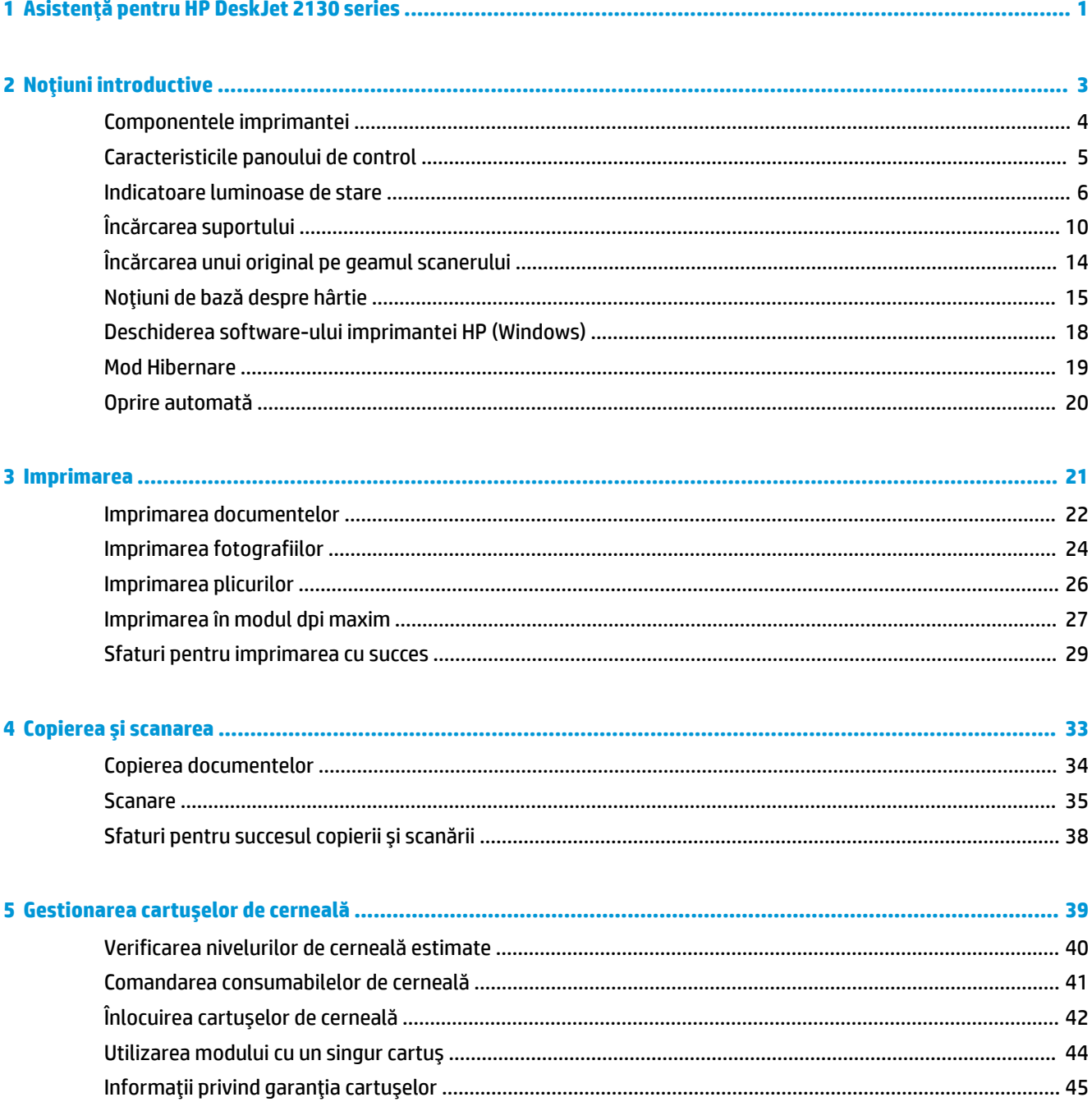

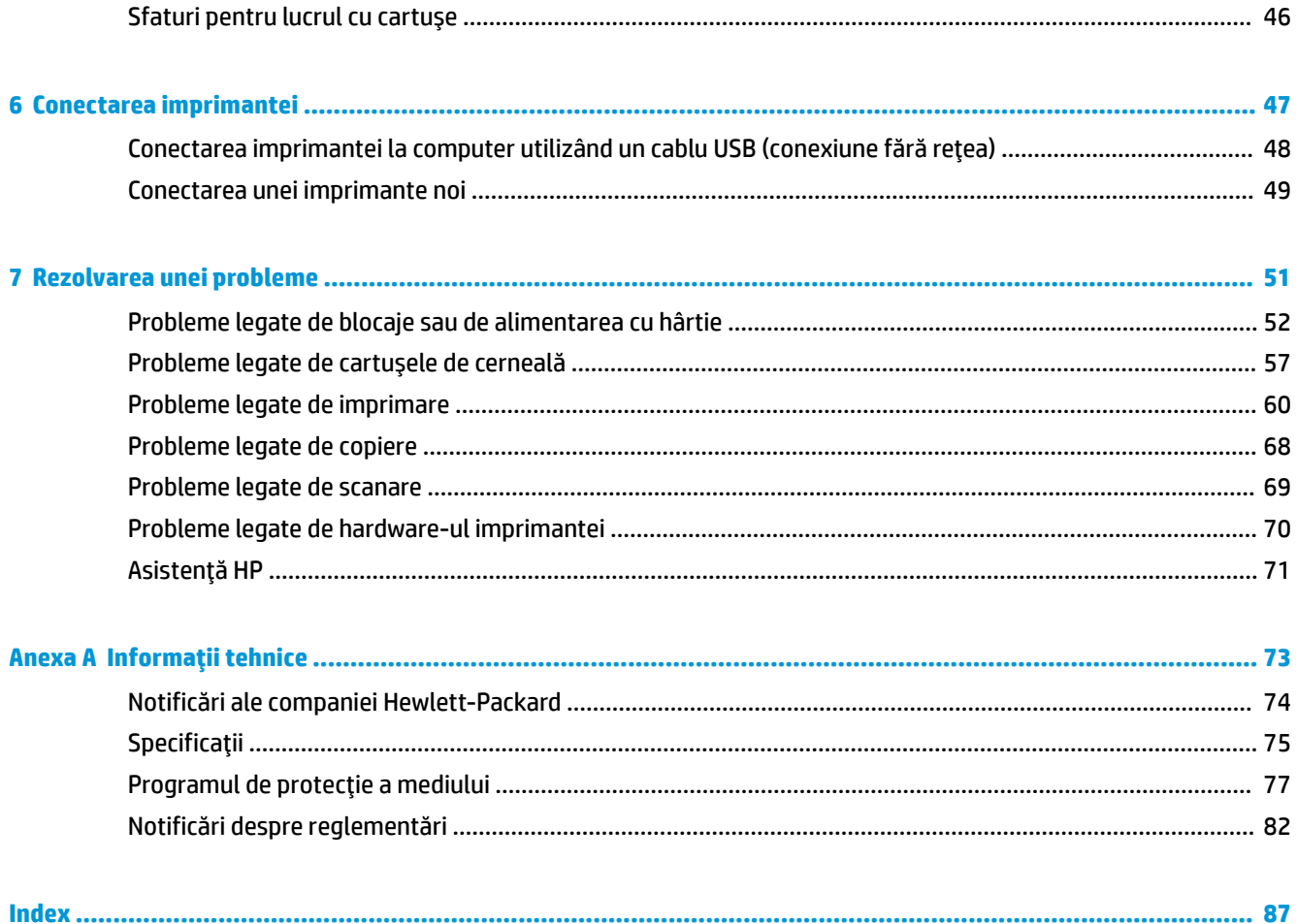

# <span id="page-4-0"></span>1 Asistență pentru HP DeskJet 2130 series

Învățați cum să utilizați HP DeskJet 2130 series.

- Noțiuni introductive, la pagina 3
- · Imprimarea, la pagina 21
- Copierea și scanarea, la pagina 33
- **· Gestionarea cartușelor de cerneală, la pagina 39**
- Conectarea imprimantei, la pagina 47
- · Informații tehnice, la pagina 73
- Rezolvarea unei probleme, la pagina 51

# <span id="page-6-0"></span>**2 Noțiuni introductive**

- Componentele imprimantei
- Caracteristicile panoului de control
- · Indicatoare luminoase de stare
- **•** <u>Încărcarea suportului</u>
- Încărcarea unui original pe geamul scanerului
- · Noțiuni de bază despre hârtie
- · Deschiderea software-ului imprimantei HP (Windows)
- Mod Hibernare
- · Oprire automată

### <span id="page-7-0"></span>**Componentele imprimantei**

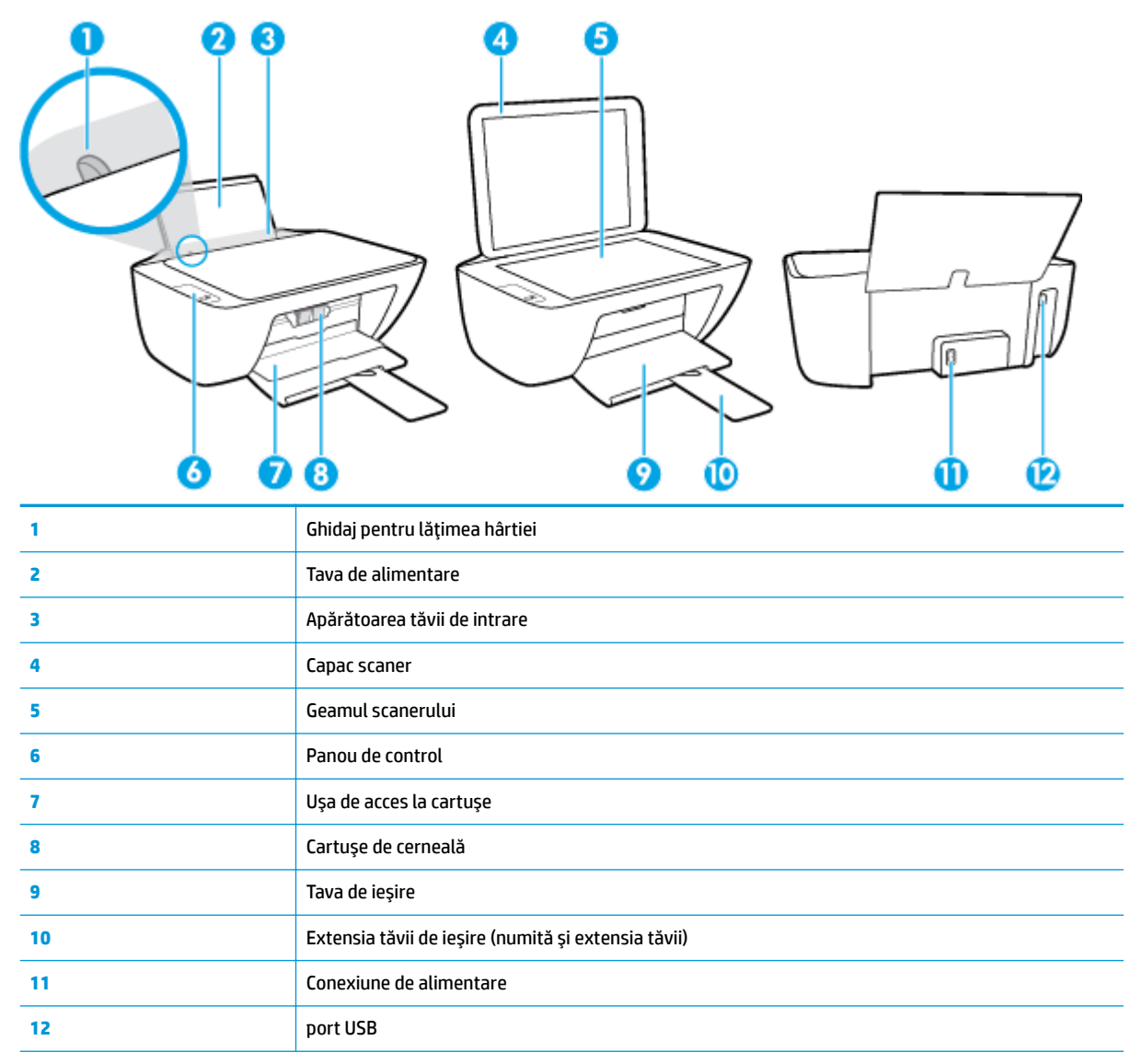

### <span id="page-8-0"></span>**Caracteristicile panoului de control**

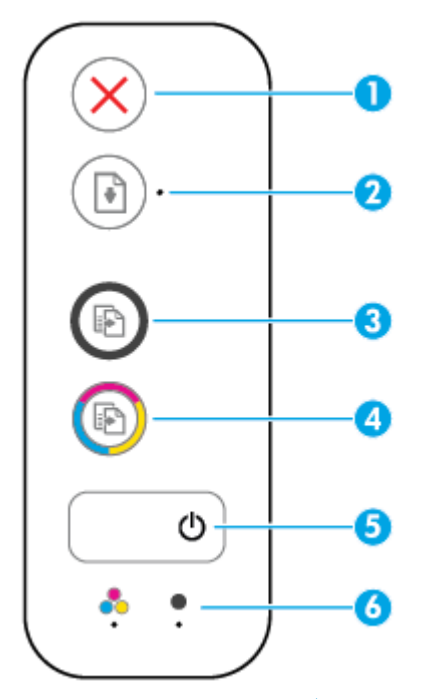

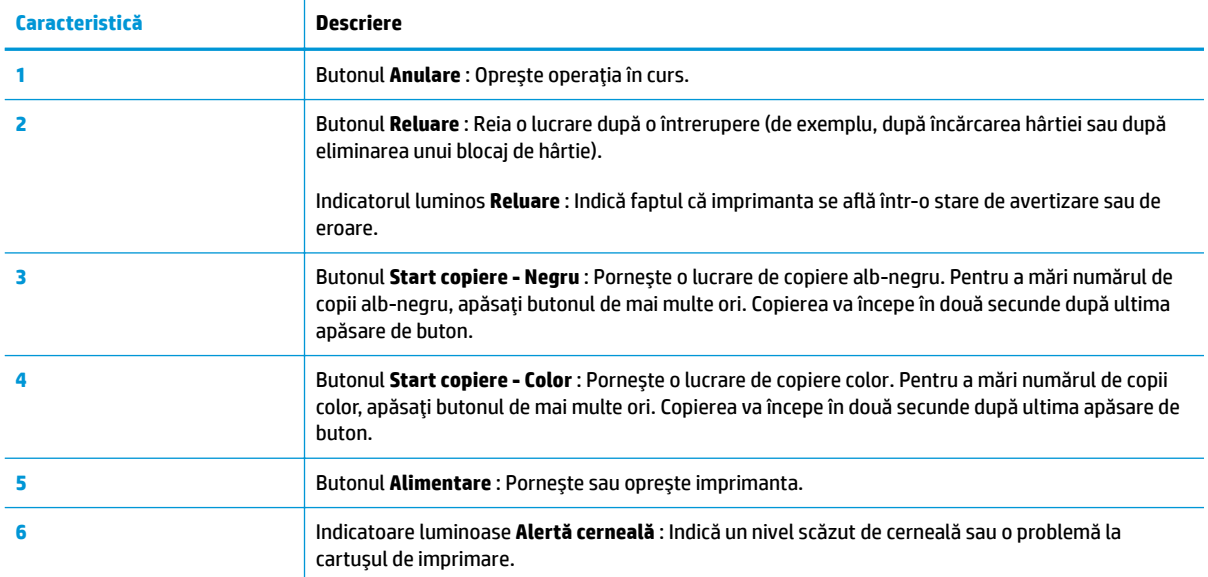

### <span id="page-9-0"></span>**Indicatoare luminoase de stare**

**• Indicatorul luminos pentru butonul Alimentare** 

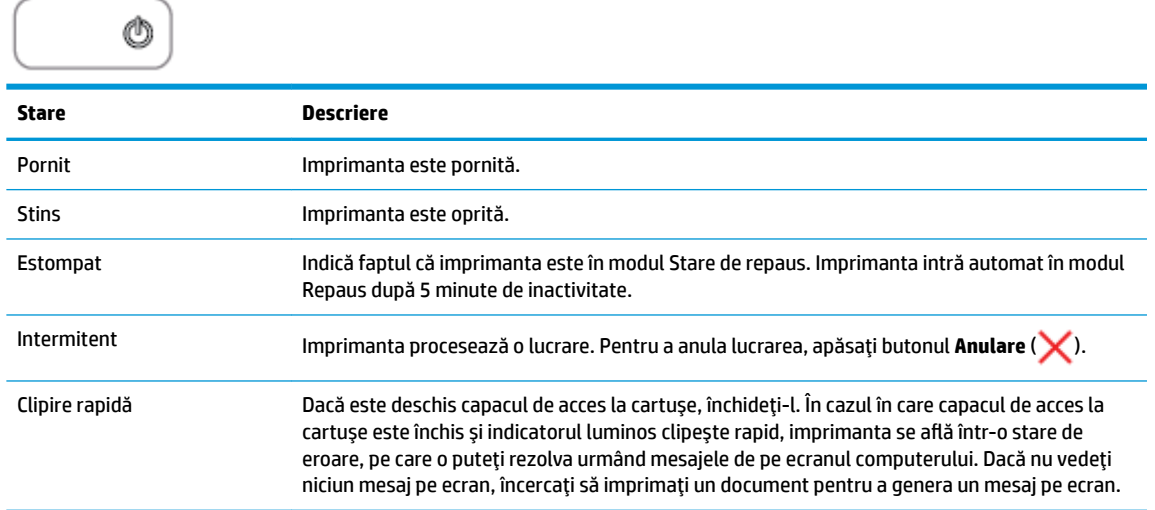

**• Indicatorul luminos Reluare** clipește.

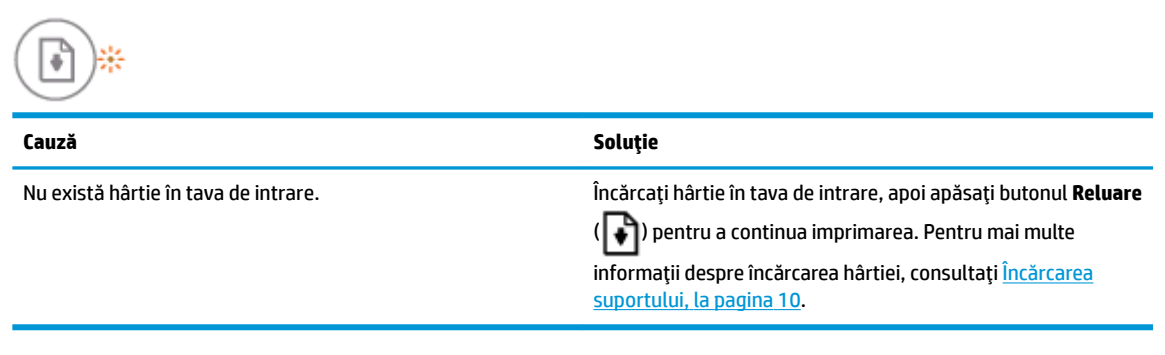

**· Indicatorul luminos Reluare** este stins și un indicator luminos **Alertă cerneală** este aprins.

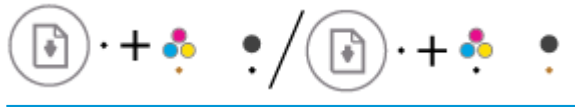

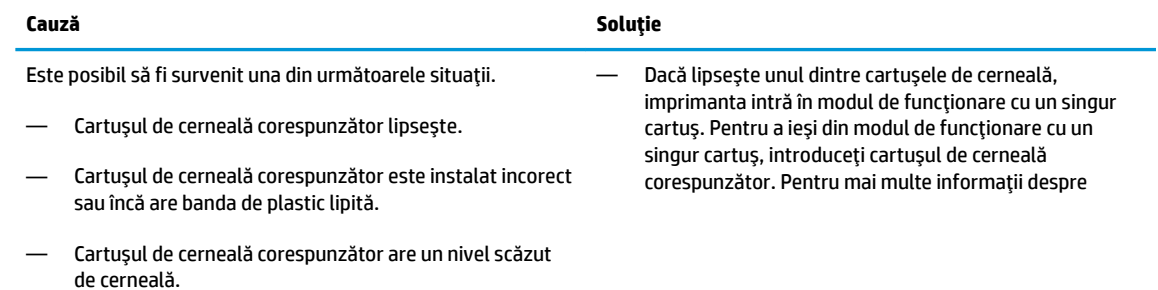

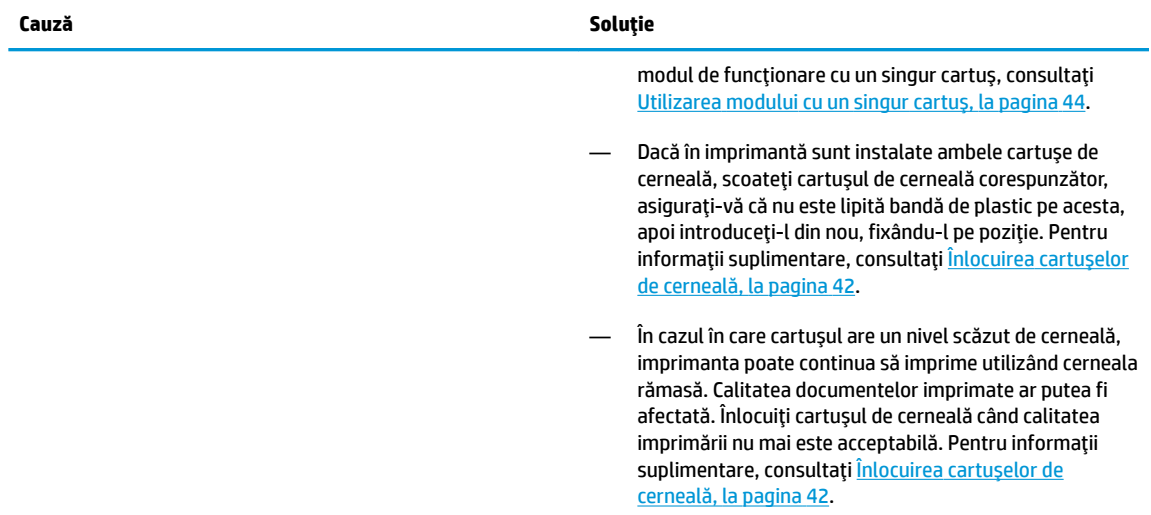

**· Indicatorul luminos Reluare** este stins și ambele indicatoare luminoase Alertă cerneală sunt aprinse.

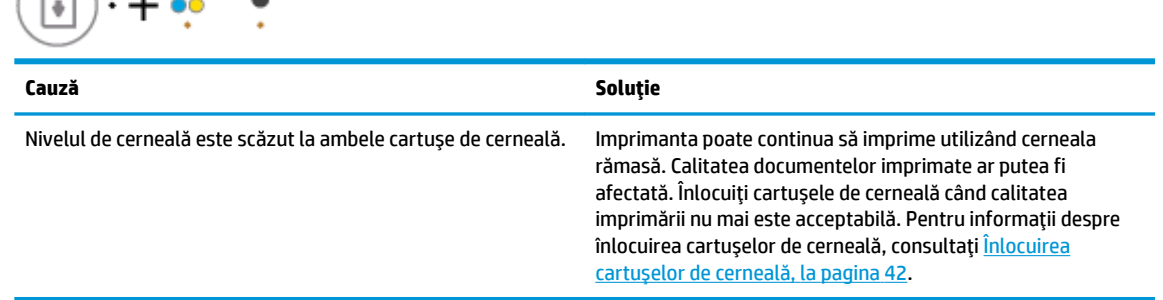

**· Indicatorul luminos Reluare** este stins și un indicator luminos **Alertă cerneală** clipește.

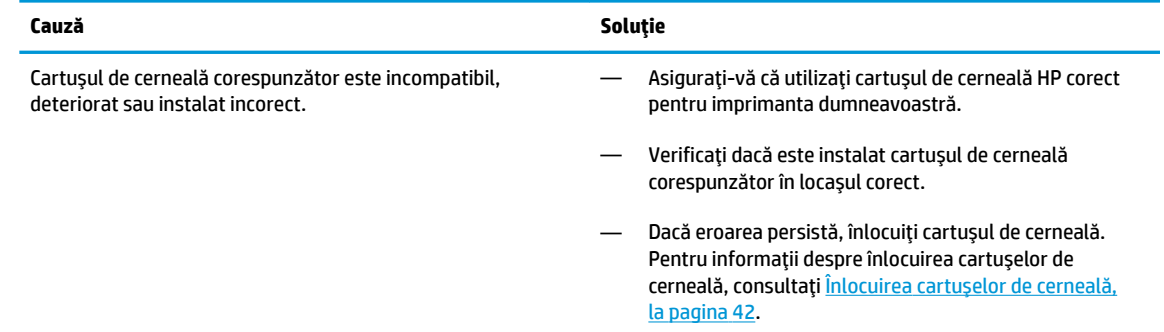

**· Indicatorul luminos Reluare** este stins și ambele indicatoare luminoase **Alertă cerneală** clipesc.

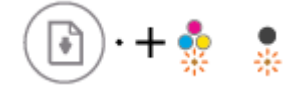

 $\sqrt{n}$ 

 $\mathbf{r}$ 

 $\blacktriangle$ 

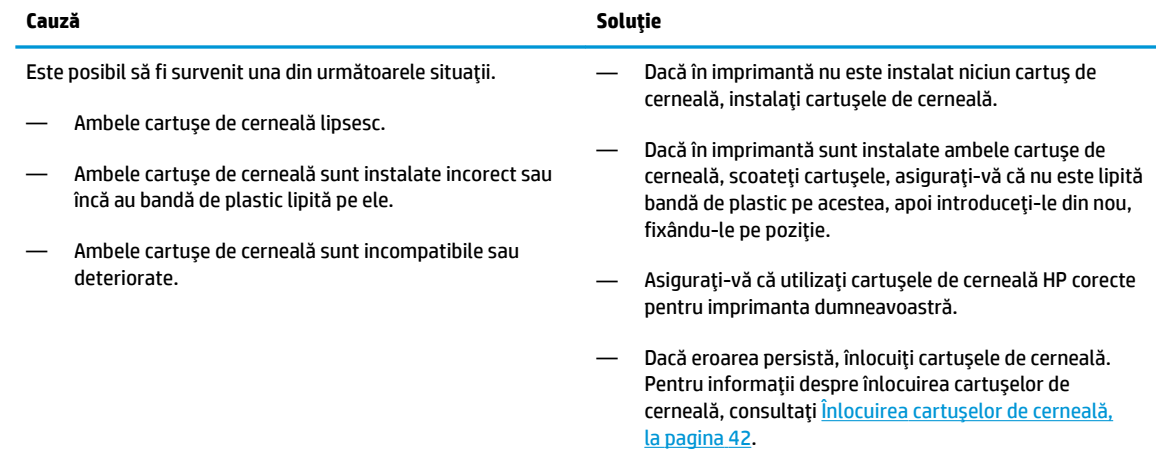

#### **·** Indicatorul luminos **Reluare** clipește și un indicator luminos **Alertă cerneală** este aprins.

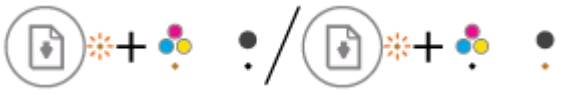

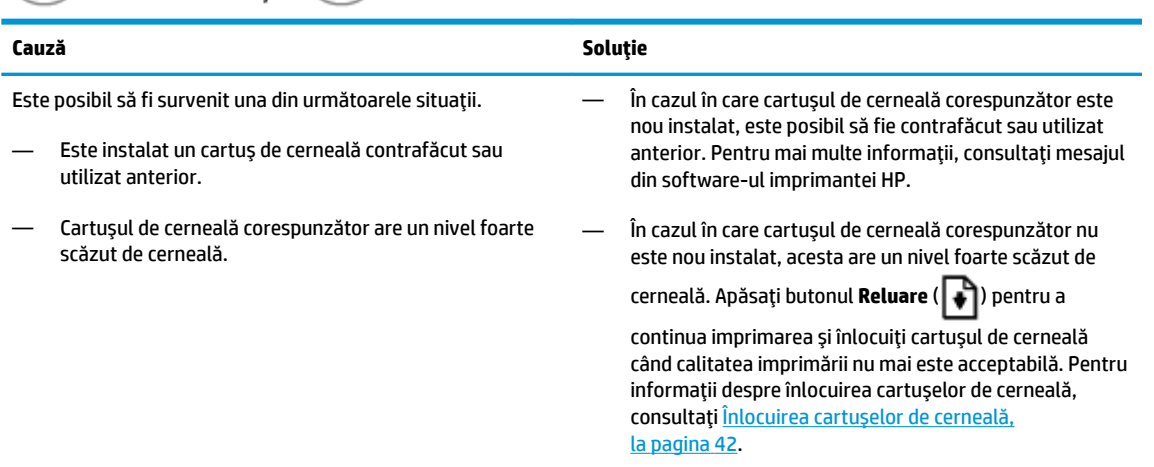

#### **· Indicatorul luminos Reluare** clipește și ambele indicatoare luminoase **Alertă cerneală** sunt aprinse.

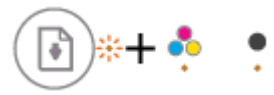

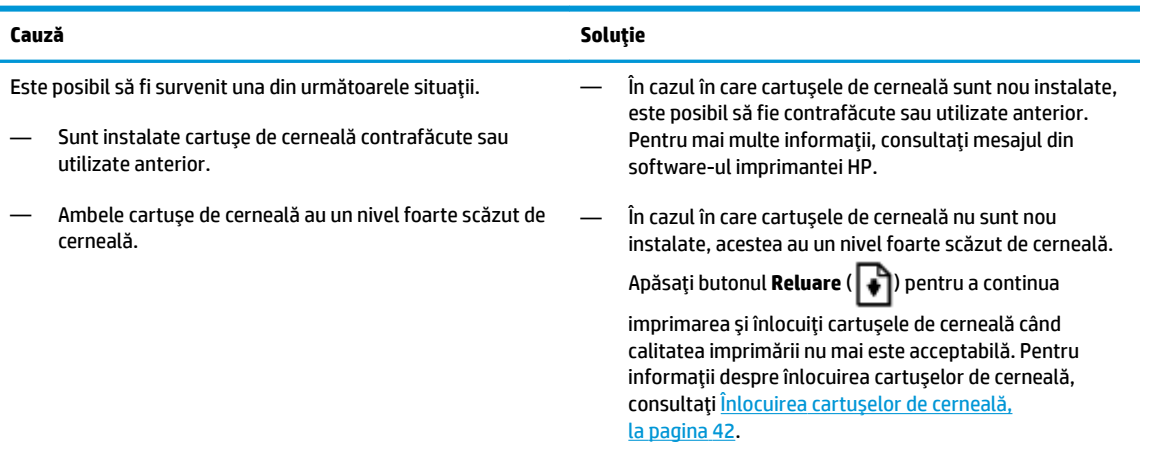

**· Indicatorul luminos Reluare** clipește, indicatorul luminos pentru butonul **Alimentare** este aprins și ambele indicatoare luminoase Alertă cerneală clipesc.

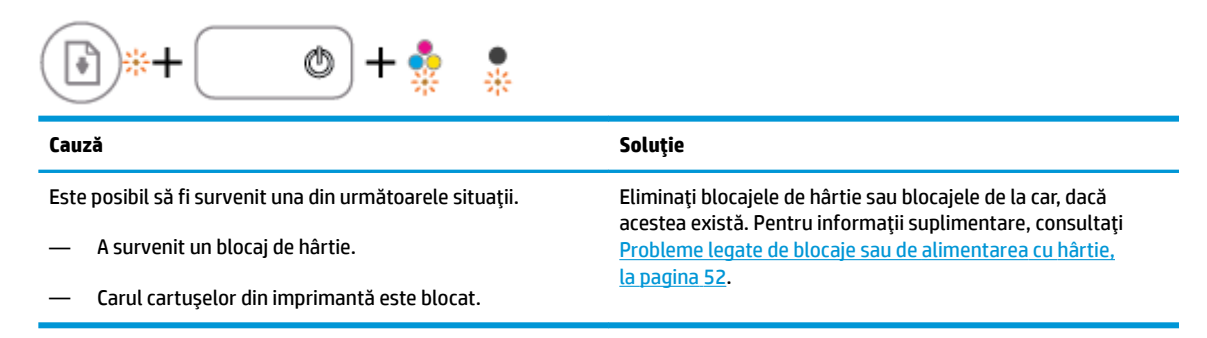

**• Indicatorul luminos Reluare**, indicatorul luminos pentru butonul **Alimentare** și ambele indicatoare luminoase **Alertă cerneală** clipesc.

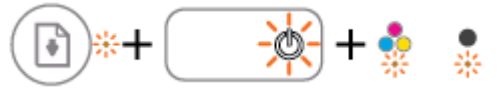

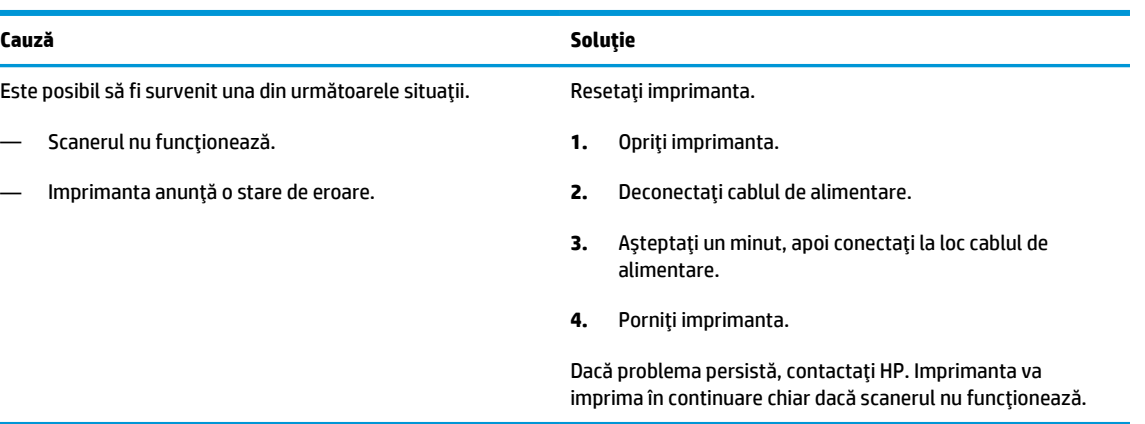

## <span id="page-13-0"></span>**Încărcarea suportului**

Selectați o dimensiune de hârtie pentru a continua.

#### Pentru a încărca hârtie la dimensiune completă

**1.** Ridicați tava de alimentare.

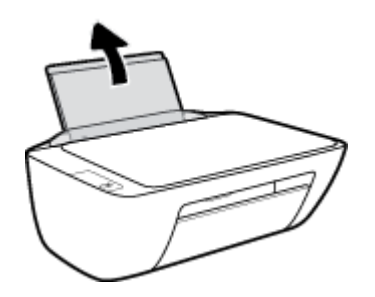

2. Glisați ghidajul pentru lățimea hârtiei spre stânga.

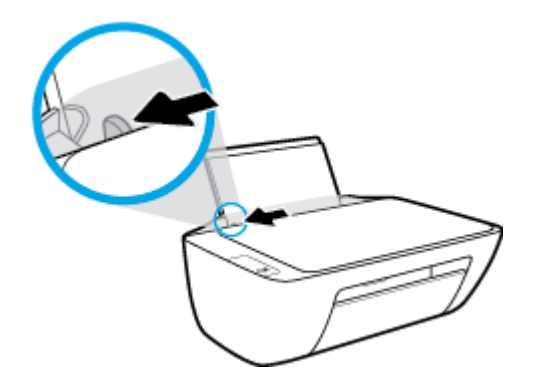

3. Introduceți un top de hârtie în tava de alimentare, cu latura scurtă în jos și cu fața de imprimat în sus, apoi glisați topul de hârtie în jos până când se oprește.

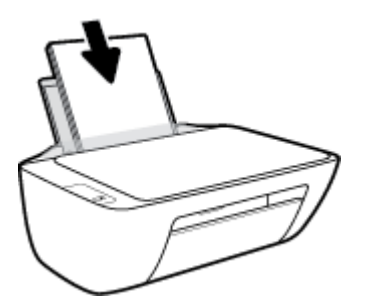

4. Glisați ghidajul de lățime a hârtiei spre dreapta până când se oprește lângă marginea hârtiei.

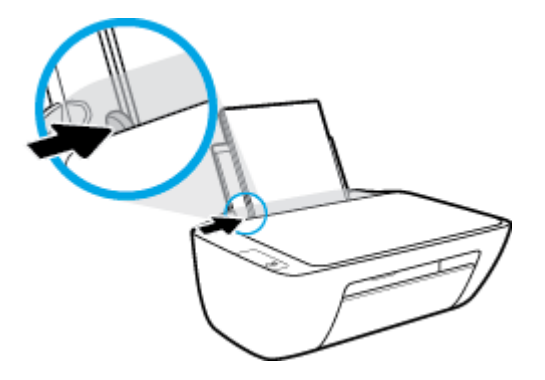

5. Coborâți tava de ieșire și trageți în afară extensia tăvii.

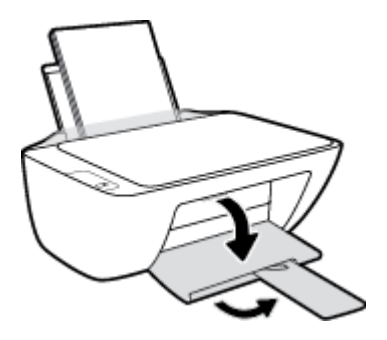

#### **Pentru a încărca hârtie de dimensiuni mici**

**1.** Ridicați tava de alimentare.

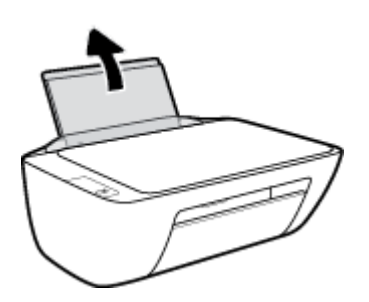

**2.** Glisați ghidajul pentru lățimea hârtiei spre stânga.

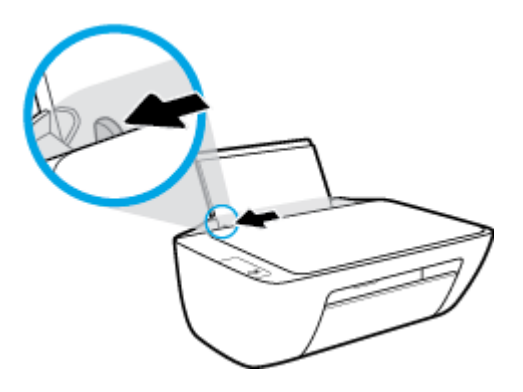

3. Introduceți un top de hârtie foto în partea din extrema dreaptă a tăvii de intrare, cu marginea scurtă în jos și cu fața de imprimat în sus și împingeți topul de hârtie în jos până când se oprește.

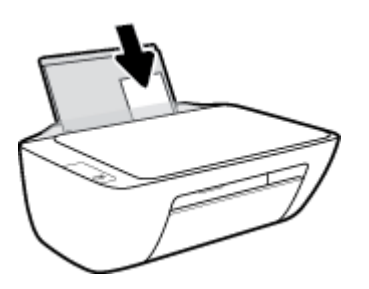

4. Glisați ghidajul de lățime a hârtiei spre dreapta până când se oprește lângă marginea hârtiei.

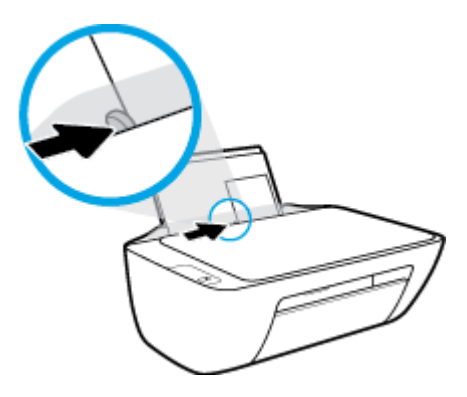

5. Coborâți tava de ieșire și trageți în afară extensia tăvii.

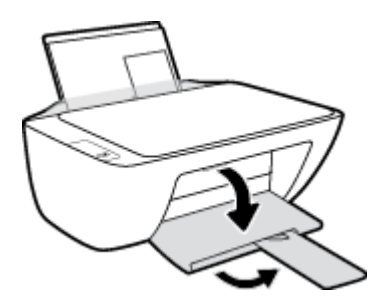

#### **Pentru a încărca plicuri**

**1.** Ridicați tava de alimentare.

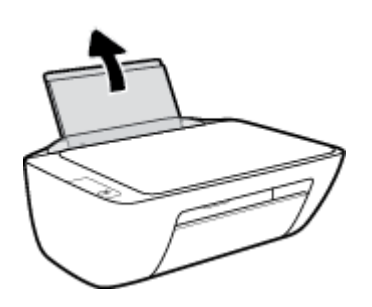

**2.** Glisați ghidajul pentru lățimea hârtiei spre stânga.

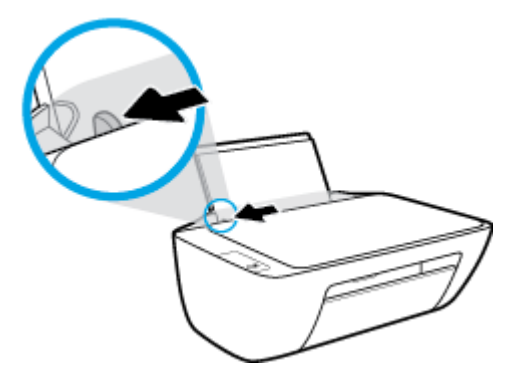

3. Introduceți unul sau mai multe plicuri în partea din extrema dreaptă a tăvii de intrare și împingeți teancul de plicuri în jos până când se oprește.

Partea de imprimat trebuie să fie orientată în sus. Clapa trebuie să fie în partea stângă și cu fața în jos.

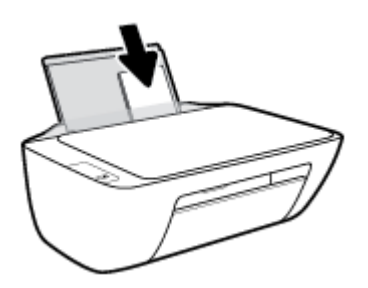

4. Glisați ghidajul pentru lățimea hârtiei spre dreapta până când se oprește la marginea topului de plicuri.

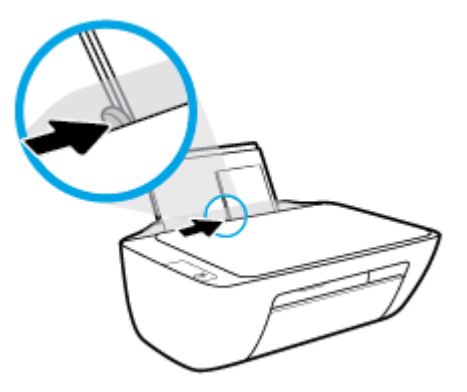

5. Coborâți tava de ieșire și trageți în afară extensia tăvii.

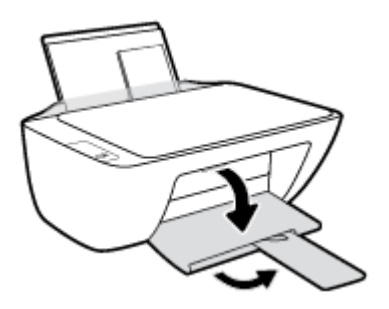

## <span id="page-17-0"></span>Încărcarea unui original pe geamul scanerului

#### **Pentru a încărca un original pe geamul scanerului**

1. Ridicați capacul scanerului.

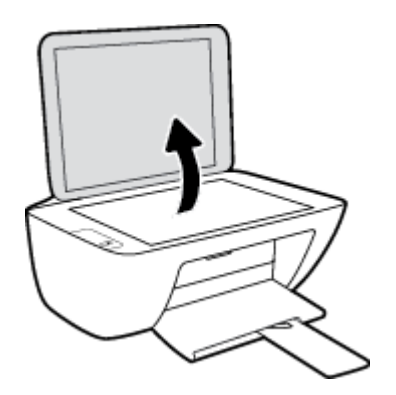

2. Încărcați originalul cu fața de imprimat în jos, în colțul din dreapta al geamului scanerului.

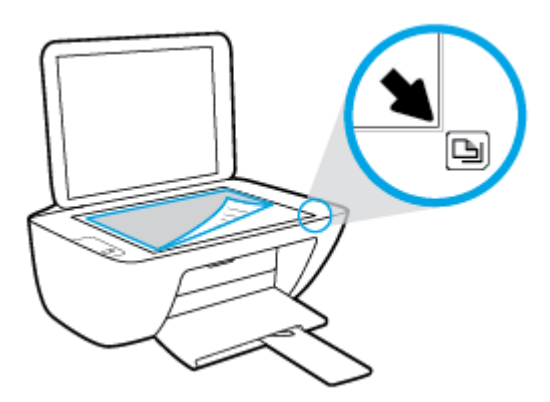

**3.** Închideți capacul scanerului.

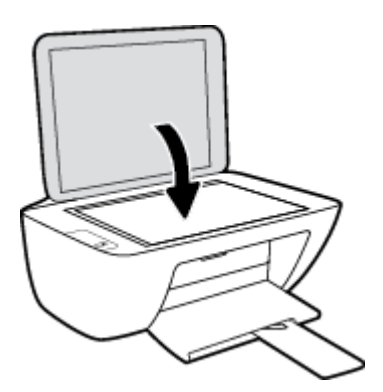

### <span id="page-18-0"></span>**Noțiuni de bază despre hârtie**

Imprimanta este proiectată să funcționeze bine cu majoritatea tipurilor de hârtie pentru birou. Este recomandat să testați diferite tipuri de hârtie înainte de a aproviziona cu cantități mari. Utilizați hârtie HP pentru calitate optimă de imprimare. Pentru mai multe informații despre hârtia HP, vizitați site-ul Web HP la adresa [www.hp.com](http://www.hp.com) .

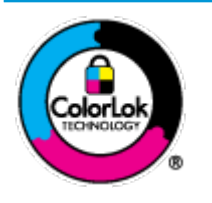

HP recomandă hârtia simplă cu sigla ColorLok pentru imprimarea documentelor zilnice. Toate tipurile de hârtie cu sigla ColorLok sunt testate independent pentru a corespunde unor standarde ridicate de fiabilitate și de calitate a imprimării și pentru a produce documente în culori clare, vii, cu imprimări în negru mai bine reliefate și se usucă mai repede decât cele pe hârtie simplă obișnuită. Căutați hârtie cu sigla ColorLok într-o diversitate de greutăți și dimensiuni de la cei mai mari fabricanți de hârtie.

#### Această secțiune cuprinde următoarele subiecte:

- Tipuri de hârtie recomandate pentru imprimare
- Comandarea consumabilelor de hârtie HP

#### **Tipuri de hârtie recomandate pentru imprimare**

Pentru rezultate optime la imprimare, HP vă recomandă să utilizați hârtie HP special destinată tipului lucrării pe care o imprimați.

În funcție de țara/regiunea în care vă aflați, este posibil ca anumite formate de hârtie să nu fie disponibile.

#### **Imprimare fotografii**

#### **Hârtia foto HP Premium Plus**

Hârtia foto HP Premium Plus este hârtia de cea mai bună calitate de la HP pentru cele mai bune fotografii. Cu hârtia foto HP Premium Plus, puteți să imprimați fotografii minunate cu uscare instantanee astfel încât să le puteți partaja imediat după ieșirea din imprimantă. Este disponibilă în mai multe dimensiuni, inclusiv A4, 8,5 x 11 inchi, 4 x 6 inchi (10 x 15 cm), 5 x 7 inchi (13 x 18 cm) și în două finisaje – lucioasă sau ușor lucioasă (semilucioasă). Este ideală pentru înrămarea, afișarea sau dăruirea celor mai bune fotografii și pentru proiecte foto speciale. Hârtia foto HP Premium Plus oferă rezultate excepționale, asigurând calitate profesională și durabilitate.

#### **Hârtia foto HP Advanced**

Această hârtie foto lucioasă asigură o finisare cu uscare instantanee, pentru o manevrare simplă, fără a se păta. Rezistă la apă, grăsimi, amprente și umiditate. Imprimatele au un aspect comparabil cu cel al fotografiilor procesate la centrele de prelucrare. Este disponibilă în mai multe dimensiuni, inclusiv A4, 8,5 x 11 inchi, 10 x 15 cm (4 x 6 inchi), 13 x 18 cm (5 x 7 inchi). Nu prezintă aciditate, pentru documente mai durabile.

#### ● **H½rtča foto HP Everyday**

Imprimați în culori fotografii obișnuite, la un cost redus, utilizând hârtie destinată imprimării fără pretenții a fotografiilor. Această hârtie foto accesibilă se usucă rapid pentru manevrare ușoară. Când folosiți această hârtie, obțineți imagini clare, precise, cu orice imprimantă cu jet de cerneală. Este

disponibilă cu finisaj lucios în mai multe dimensiuni, inclusiv A4, 8,5 x 11 inchi, 5 x 7 inchi și 4 x 6 inchi (10 x 15 cm). Nu prezintă aciditate, pentru documente mai durabile.

#### **Pachete HP foto ieftine**

Pachetele HP foto convenabile sunt concepute astfel încât modul de ambalare al cartușelor de cerneală HP originale și al hârtiei foto HP superioare să economisească timpul dvs. și să elimine incertitudinile privind imprimarea convenabilă a fotografiilor profesionale cu imprimanta dvs. HP. Cernelurile HP originale și hârtia foto avansată HP au fost proiectate pentru a fi utilizate împreună, astfel încât fotografiile dvs. să fie durabile și în culori vii la fiecare imprimare. Excelente pentru imprimarea fotografiilor făcute de-a lungul întregii vacanțe sau a mai multor imprimate pentru partajare.

#### **Documente de afaceri**

#### **Hârtie mată pentru prezentări HP Premium de 120 g** sau hârtie mată HP Professional 120

Această hârtie este hârtie mată, grea, față-verso, perfectă pentru prezentări, propuneri, rapoarte și buletine informative. Este de gramaj mare, pentru un aspect și comportament impresionant.

#### **Hârtie lucioasă HP pentru broșuri, 180g** sau hârtie lucioasă HP Professional 180

Aceste tipuri de hârtie au câte un strat lucios pe fiecare parte, pentru utilizarea faţă-verso. Este alegerea perfectă pentru reproduceri fotografice și pentru grafica coperților de rapoarte, pentru prezentări speciale, broşuri, invitații și calendare.

#### **Hârtie mată HP pentru broșuri, 180 g** sau hârtie mată HP Professional 180

Aceste tipuri de hârtie au câte un strat mat pe fiecare parte, pentru utilizarea față-verso. Este alegerea perfectă pentru reproduceri fotografice și pentru grafica coperților de rapoarte, pentru prezentări speciale, broşuri, invitații și calendare.

#### **Imprimări zilnice**

Toate hârtiile listate pentru imprimări zilnice prezintă tehnologia ColorLok pentru reducerea mânjirii, nuanțe mai intense de negru și culori vii.

#### **Hârtia albă strălucitoare HP Inkjet**

Hârtia albă strălucitoare HP Inkjet asigură un contrast ridicat al culorilor și o claritate mare a textului. Este suficient de opacă pentru imprimarea color față-verso, fiind ideală pentru ziare, rapoarte sau fluturaşi.

#### **Hârtia de imprimare HP**

Hârtia de imprimare HP este o hârtie multifuncțională de înaltă calitate. Documentele produse cu această hârtie arată mai durabile decât cele imprimate pe hârtie standard multifuncțională sau pe hârtie pentru copiator. Fără conținut de acizi, pentru documente mai durabile.

#### **Hârtia HP pentru birou**

Hârtia HP pentru birou este o hârtie multifuncțională de înaltă calitate. Este adecvată pentru copii, ciorne, memorii sau alte documente zilnice. Fără conținut de acizi, pentru documente mai durabile.

#### **Hârtia HP reciclată pentru birou**

Hârtia HP reciclată pentru birou este o hârtie multifuncțională de înaltă calitate făcută în proporție de 30% din fibră reciclată.

#### <span id="page-20-0"></span>**Comandarea consumabilelor de hârtie HP**

Imprimanta este proiectată să funcționeze bine cu majoritatea tipurilor de hârtie pentru birou. Pentru o calitate optimă a imprimării, utilizați hârtie HP.

Pentru a comanda hârtie și alte consumabile HP, vizitați [www.hp.com](http://www.hp.com) . Deocamdată, unele secțiuni ale siteului Web HP sunt disponibile numai în limba engleză.

HP recomandă hârtiile simple cu sigla ColorLok pentru imprimarea și copierea documentelor zilnice. Toate hârtiile cu sigla ColorLok sunt testate independent pentru a satisface standardele înalte de fiabilitate și de calitate a imprimării și pentru a produce documente cu culori clare și vii, cu nuanțe mai intense de negru, care se usucă mai rapid decât cele imprimate pe hârtiile simple obișnuite. Căutați hârtiile cu sigla ColorLok într-o varietate de greutăți și dimensiuni de la principalii producători de hârtie.

### <span id="page-21-0"></span>**Deschiderea software-ului imprimantei HP (Windows)**

După instalarea software-ului imprimantei HP, faceți dublu clic pe pictograma imprimantei de pe desktop sau efectuați una din acțiunile următoare pentru a deschide software-ul imprimantei:

- **Windows 8.1**: Faceţi clic pe săgeata în jos din colţul din stânga-jos al ecranului Start, apoi selectaţi numele imprimantei.
- **Windows 8**: Faceţi clic dreapta pe o zonă goală de pe ecranul Start, faceţi clic pe **Toate aplicaţiile** de pe bara de aplicații, apoi selectați numele imprimantei.
- **Windows 7, Windows Vista** și Windows XP: De pe desktopul computerului, faceți clic pe Start, selectați Toate programele, faceți clic pe HP, faceți clic pe folderul imprimantei, apoi selectați pictograma cu numele imprimantei.

### <span id="page-22-0"></span>**Mod Hibernare**

- **•** Consumul de energie este redus în modul Repaus.
- · După configurarea inițială a imprimantei, aceasta va trece în modul Repaus după 5 minute de inactivitate.
- **Indicatorul luminos pentru butonul Alimentare** este estompat în modul Repaus.
- · Durata pentru modul Repaus nu se poate modifica.

### <span id="page-23-0"></span>**Oprire automată**

Această funcție oprește imprimanta după 2 ore de inactivitate, pentru a reduce consumul de energie. Funcția Oprire automată oprește complet imprimanta, astfel încât trebuie să utilizați butonul de alimentare **pentru a reporni imprimanta.** Dacă imprimanta dvs. acceptă această caracteristică de economisire a energiei, funcția Oprire automată se activează sau se dezactivează automat în funcție de capabilitățile imprimantei și de opțiunile de conectare. Chiar și atunci când caracteristica Oprire automată este dezactivată, imprimanta intră în modul Repaus după 5 minute de inactivitate pentru a reduce consumul de energie.

- Funcția Oprire automată este activată când imprimanta este pornită, dacă imprimanta nu are capabilitate de rețea sau de fax ori nu utilizează aceste capabilități.
- Funcția Oprire automată este dezactivată când capabilitatea wireless sau Wi-Fi Direct a unei imprimante este pornită sau când o imprimantă cu capabilitate de fax, USB sau rețea Ethernet stabilește o conexiune de fax, USB sau de rețea Ethernet.

## <span id="page-24-0"></span>**3 Imprimarea**

- · Imprimarea documentelor
- · Imprimarea fotografiilor
- · Imprimarea plicurilor
- · Imprimarea în modul dpi maxim
- Sfaturi pentru imprimarea cu succes

### <span id="page-25-0"></span>**Imprimarea documentelor**

Înainte de a imprima documente, asigurați-vă că este încărcată hârtie în tava de intrare și că tava de ieșire este deschisă. Pentru mai multe informații despre încărcarea hârtiei, consultați Încărcarea suportului, la pagina 10.

#### **Pentru a imprima un document (Windows)**

- **1.** Din software, selectati **Print** (Imprimare).
- **2.** Asigurați-vă că imprimanta este selectată.
- **3.** Faceți clic pe butonul care deschide caseta de dialog **Properties** (Proprietăți).

În funcție de aplicația software utilizată, butonul poate avea o denumire de tipul **Properties** (Proprietăți), Options (Opțiuni), Printer Setup (Configurare imprimantă), Printer Properties (Proprietăți imprimantă), **Printer** (Imprimantă) sau **Preferences** (Preferințe).

- 4. Selectați opțiunile adecvate.
	- În fčla **Layout** (Aspect), selectaţč orčentarea **Portračt** (Portret) sau **Landscape** (Pečsaj).
	- **În fila Hârtie/Calitate**, selectați tipul de hârtie corespunzător din lista verticală **Suport** din zona Selecție tavă, apoi selectați calitatea de imprimare corespunzătoare din zona Setări calitate, apoi selectați culoarea corespunzătoare din zona **Culoare**.
	- **Faceti clic pe Advanced (Avansat) pentru a selecta dimensiunea de hârtie adecvată din lista** verticală Paper Size (Dimens. hârtie).
- **5.** Faceți clic pe OK pentru a închide caseta de dialog Proprietăți.
- **6.** Faceti clic pe **Print** (Imprimare) sau pe **OK** pentru a începe imprimarea.

#### **Pentru a imprima documente (OS X)**

- **1.** În meniul **File** (Fişier) din software, alegeți **Print** (Imprimare).
- **2.** Asigurați-vă că imprimanta este selectată.
- **3.** Specificați proprietățile paginii.

- **MOTĂ:** Pentru o imprimantă conectată prin USB sunt disponibile următoarele opțiuni. Locațiile pentru opțiuni pot să difere de la o aplicație la alta.
	- Alegeți dimensiunea hârtiei.
	- **MOTĂ:** Dacă modificați valoarea **Paper Size** (Dimensiune hârtie), asigurați-vă că ați încărcat hârtia corectă.
	- Selectați orientarea.
	- · Introduceți procentajul de scalare.
- **4.** Faceți clic pe **Imprimare**.

#### **Pentru a imprima pe ambele fețe ale paginii (Windows)**

- **1.** Din software, selectați **Print** (Imprimare).
- **2.** Asigurați-vă că imprimanta este selectată.
- **3.** Faceți clic pe butonul care deschide caseta de dialog **Proprietăți**.

În funcție de aplicația software, acest buton poate avea denumirea **Properties** (Proprietăți), **Options** (Opțiuni), Printer Setup (Configurare imprimantă), Printer Properties (Proprietăți imprimantă), Printer (Imprimantă) sau **Preferences** (Preferinte).

- **4.** Selectați opțiunile adecvate.
	- **•** În fila **Aspect**, selectați orientarea **Portret** sau **Peisaj**.
	- **•** În fila **Hârtie/Calitate**, selectați tipul de hârtie corespunzător din lista verticală **Suport** din zona Selecție tavă, apoi selectați calitatea de imprimare corespunzătoare din zona Setări calitate, apoi selectați culoarea corespunzătoare din zona **Culoare**.
	- **Faceti clic pe butonul Avansat** pentru a selecta dimensiunea de hârtie corespunzătoare din lista verticală **Dimensiune hârtie**.
- **5.** Pe fila Aspect, selectați o opțiune corespunzătoare din lista verticală Print on Both Sides Manually (Imprimare pe ambele părți - manuală).
- **6.** După ce imprimați prima față, urmați instrucțiunile de pe ecran pentru a reîncărca hârtia cu fața goală în sus și cu partea de sus a paginii în jos, apoi faceți clic pe **Continue** (Continuare).
- **7.** Faceți clic pe OK pentru a imprima.

#### Pentru a imprima pe ambele fete ale paginii (OS X)

- **1.** În meniul **File** (Fişier) din software, alegeţi **Print** (Imprimare).
- 2. În dialogul Imprimare, alegeţi panoul Manevrare hârtie din meniul pop-up şi setaţi Page Order (Ordine pagini) pe **Normal**.
- **3.** Setați **Pages to Print** (Pagini de imprimat) pe **Odd only** (Numai impare).
- **4.** Faceti clic pe **Imprimare**.
- **5.** După ce au fost imprimate toate paginile impare, scoateți documentul din tava de ieșire.
- **6.** Reîncărcați documentul astfel încât capătul care a iesit din imprimantă să intre acum în imprimantă și partea goală a documentului să fie orientată spre partea din față a imprimantei.
- **7.** În dialogul Imprimare, reveniți la meniul pop-up **Paper Handling** (Manevrare hârtie) și setați ordinea paginilor pe **Normal** and the pages to print to **Even Only** (Numai pare).
- **8.** Faceti clic pe **Imprimare**.

### <span id="page-27-0"></span>**Imprimarea** fotografiilor

Înainte de a imprima fotografii, asigurați-vă că este încărcată hârtie foto în tava de intrare și că tava de ieșire este deschisă. Pentru mai multe informații despre încărcarea hârtiei, consultați Încărcarea suportului, la pagina 10.

#### Pentru a imprima o fotografie pe hârtie foto (Windows)

- 1. Din software, selectați Print (Imprimare).
- **2.** Asigurați-vă că imprimanta este selectată.
- **3.** Faceți clic pe butonul care deschide caseta de dialog **Properties** (Proprietăți).

În funcție de aplicația software utilizată, butonul poate avea o denumire de tipul **Properties** (Proprietăți), Options (Opțiuni), Printer Setup (Configurare imprimantă), Printer Properties (Proprietăți imprimantă), **Printer** (Imprimantă) sau **Preferences** (Preferințe).

- 4. Selectați opțiunile adecvate.
	- În fčla **Layout** (Aspect), selectaţč orčentarea **Portračt** (Portret) sau **Landscape** (Pečsaj).
	- **În fila Hârtie/Calitate**, selectați tipul de hârtie corespunzător din lista verticală **Suport** din zona Selecție tavă, apoi selectați calitatea de imprimare corespunzătoare din zona Setări calitate, apoi selectați culoarea corespunzătoare din zona **Culoare**.
	- **Faceti clic pe Advanced** (Avansat) pentru a selecta dimensiunea adecvată a fotografiei din lista verticală Paper Size (Dimensiune hârtie).
- **5.** Faceți clic pe OK pentru a reveni la caseta de dialog **Properties** (Proprietăți).
- 6. Faceți clic pe OK, apoi faceți clic pe Print (Imprimare) sau pe OK în caseta de dialog Print (Imprimare).

**WOTĂ:** După finalizarea imprimării, scoateţi hârtia foto neutilizată din tava de intrare. Depozitaţi hârtia foto astfel încât să nu înceapă să se curbeze, ceea ce poate reduce calitatea imprimatelor.

#### **Pentru a imprima o fotografie din computer (OS X)**

- **1.** În meniul **File** (Fişier) din software, alegeți **Print** (Imprimare).
- **2.** Asigurați-vă că imprimanta este selectată.
- **3.** Setați opțiunile de imprimare.

- **MOTĂ:** Pentru o imprimantă conectată prin USB sunt disponibile următoarele opțiuni. Locațiile pentru opțiuni pot să difere de la o aplicație la alta.
	- **a.** Alegeți dimensiunea de plic adecvată din meniul pop-up Dimensiune hârtie.
	- **MOTĂ:** Dacă modificați valoarea **Paper Size** (Dimensiune hârtie), asigurați-vă că ați încărcat hârtia corectă.
	- **b.** Selectați o **Orientare**.
	- c. Din meniul pop-up, alegeți Tip hârtie/Calitate, apoi alegeți setările următoare:
- **Tip hârtie**: Tipul de hârtie foto adecvat
- **• Calitate: Optim** sau Dpi maxim
- Faceți clic pe triunghiul de dezvăluire **Opțiuni de culoare**, apoi alegeți opțiunile adecvate pentru **Remediere** fotografie.
	- **Dezactivat:** nu aplică modificări la imagine.
	- De bază: focalizează automat imaginea; reglează moderat claritatea imaginii.
- 4. Selectați orice alte setări de imprimare doriți, apoi faceți clic pe **Imprimare**.

### <span id="page-29-0"></span>**Imprimarea** plicurilor

Înainte de a imprima plicuri, asigurați-vă că sunt încărcate plicuri în tava de intrare și că tava de ieșire este deschisă. Puteți să încărcați unul sau mai multe plicuri în tava de intrare. Nu utilizați plicuri lucioase, cu model în relief sau plicuri care au cleme sau ferestre. Pentru mai multe informații despre încărcarea plicurilor, consultați Încărcarea suportului, la pagina 10.

**MOTĂ:** Pentru detalii specifice privind formatarea textului în vederea imprimării pe plicuri, consultați fișierele de ajutor ale aplicației de editare a textelor.

#### **Pentru a imprima un plic (Windows)**

- **1.** Din software, selectați **Print** (Imprimare).
- **2.** Asigurați-vă că imprimanta este selectată.
- **3.** Faceți clic pe butonul care deschide caseta de dialog **Properties** (Proprietăți).

În funcție de aplicația software utilizată, butonul poate avea o denumire de tipul **Properties** (Proprietăți), Options (Opțiuni), Printer Setup (Configurare imprimantă), Printer Properties (Proprietăți imprimantă), Printer (Imprimantă) sau Preferences (Preferințe).

- 4. Selectați opțiunile adecvate.
	- În fčla **Layout** (Aspect), selectaţč orčentarea **Portračt** (Portret) sau **Landscape** (Pečsaj).
	- **În fila Hârtie/Calitate**, selectați tipul de hârtie corespunzător din lista verticală **Suport** din zona Selecție tavă, apoi selectați calitatea de imprimare corespunzătoare din zona Setări calitate, apoi selectați culoarea corespunzătoare din zona **Culoare**.
	- **Faceti clic pe Advanced (Avansat) pentru a selecta dimensiunea adecvată a plicului din lista** verticală Paper Size (Dimensiune hârtie).
- **5.** Faceti clic pe OK, apoi faceti clic pe Print (Imprimare) sau pe OK în caseta de dialog Print (Imprimare).

#### **Pentru a imprima plicuri (OS X)**

- **1.** În meniul **File** (Fişier) din software, alegeți **Print** (Imprimare).
- **2.** Asigurați-vă că imprimanta este selectată.
- **3.** Setați opțiunile de imprimare.

- **NOTĂ:** Pentru o imprimantă conectată prin USB sunt disponibile următoarele opțiuni. Locațiile pentru opțiuni pot să difere de la o aplicație la alta.
	- **a.** Alegeți dimensiunea de plic adecvată din meniul pop-up Dimensiune hârtie.
	- **W <mark>NOTĂ:</mark>** Dacă modificați valoarea **Paper Size** (Dimensiune hârtie), asigurați-vă că ați încărcat hârtia corectă.
	- **b.** Din meniul pop-up, alegeți **Tip hârtie/Calitate** și verificați dacă tipul de hârtie este setat pe **Hârtie** simplă.
- **4.** Faceti clic pe **Imprimare**.

### <span id="page-30-0"></span>**Imprimarea în modul dpi maxim**

Utilizați numărul maxim de puncte pe inchi (dpi) pentru a imprima imagini clare, de înaltă calitate, pe hârtie foto.

Imprimarea la rezoluție maximă durează mai mult decât imprimarea cu alte setări și necesită mai mult spațiu liber pe unitatea de disc.

Pentru o listă cu rezoluțiile de imprimare acceptate, vizitați site-ul Web de asistență pentru HP DeskJet 2130 series la www.hp.com/support.

#### **Pentru a imprima în modul cu rezoluție maximă în dpi (Windows)**

- **1.** Din software, selectați **Print** (Imprimare).
- **2.** Asigurați-vă că imprimanta este selectată.
- **3.** Faceți clic pe butonul care deschide caseta de dialog **Properties** (Proprietăți).

În funcție de aplicația software utilizată, butonul poate avea o denumire de tipul **Properties** (Proprietăți), Options (Opțiuni), Printer Setup (Confiqurare imprimantă), Printer Properties (Proprietăți imprimantă), **Printer** (Imprimantă) sau **Preferences** (Preferințe).

- **4.** Faceti clic pe fila **Paper/Quality** (Calitate/Hârtie).
- **5.** Din lista derulantă **Media** (Suport), selectați un tip de hârtie corespunzător.
- **6.** Faceti clic pe butonul **Advanced** (Avansat).
- **7.** În zona Printer Features (Caracteristici imprimantă), selectați Yes (Da) din lista verticală Print in Max **DPI** (Imprimare la DPI max).
- 8. Selectați dimensiunea de hârtie adecvată din lista verticală **Paper Size** (Dimens. hârtie).
- **9.** Faceti clic pe **OK** pentru a închide opțiunile avansate.
- **10.** Confirmati **Orientation** (Orientare) în fila Layout (Aspect), apoi faceți clic pe OK pentru a imprima.

#### **Pentru a imprima utilizând rezoluția maximă în dpi (OS X)**

- **1.** În meniul **File** (Fisier) din software, alegeți **Print** (Imprimare).
- **2.** Asigurați-vă că imprimanta este selectată.
- **3.** Setați opțiunile de imprimare.

- **MOTĂ:** Pentru o imprimantă conectată prin USB sunt disponibile următoarele opțiuni. Locațiile pentru opțiuni pot să difere de la o aplicație la alta.
	- **a.** Alegeti dimensiunea de plic adecvată din meniul pop-up **Dimensiune hârtie**.
		- **MOTĂ:** Dacă modificați valoarea **Paper Size** (Dimensiune hârtie), asigurați-vă că ați încărcat hârtia corectă.
	- **b.** Din meniul pop-up, alegeți **Tip hârtie/Calitate**, apoi alegeți setările următoare:
- **Tip hârtie**: Tipul de hârtie adecvat
- **Calčtate**: **Dpč maxčm**
- 4. Selectați orice alte setări de imprimare doriți, apoi faceți clic pe **Imprimare**.

### <span id="page-32-0"></span>**Sfaturi pentru imprimarea cu succes**

Pentru a imprima cu succes, cartușele de cerneală HP trebuie să funcționeze corect cu suficientă cerneală, hârtia trebuie să fie încărcată corect și imprimanta trebuie să aibă setările corespunzătoare.

Setările de imprimare nu se aplică la copiere sau scanare.

#### **Sfaturi privind cerneala**

- · Utilizați cartușe de cerneală HP originale.
- Instalați corect atât cartușul negru cât și cartușul tricolor.

Pentru informații suplimentare, consultați Înlocuirea cartușelor de cerneală, la pagina 42.

● Verificați nivelurile estimate de cerneală din cartușele de cerneală pentru a vă asigura că cerneala este suficientă.

Pentru informații suplimentare, consultați Verificarea nivelurilor de cerneală estimate, la pagina 40.

· În cazul în care calitatea imprimării nu este acceptabilă, consultați Probleme legate de imprimare, la pagina 60 pentru mai multe informații.

#### **Sfaturi pentru încărcarea hârtiei**

- Încărcați un teanc de hârtie (nu doar o pagină). Toată hârtia din teanc trebuie să fie de aceeași dimensiune și de același tip pentru a evita un blocaj de hârtie.
- Încărcați hârtia cu fața de imprimat în sus.
- Asigurați-vă că hârtia încărcată în tava de intrare stă orizontal și că marginile nu sunt îndoite.
- · Ajustati ghidajul de lătime pentru hârtie al tăvii de intrare, astfel încât să încadreze fix toate colile de hârtie. Asigurați-vă că ghidajul de lățime nu îndoaie hârtia din tava de intrare.

Pentru informații suplimentare, consultați Încărcarea suportului, la pagina 10.

#### **Sfaturi privind setările imprimantei (Windows)**

- Pentru a modifica setările de imprimare implicite, deschideți HP software imprimantă, faceți clic pe **Imprimare și scanare** , apoi faceți clic pe **Set Preferences** (Setare preferințe). Pentru informații despre cum se deschide software imprimantă, consultați Deschiderea software-ului imprimantei HP (Windows), la pagina 18.
- Pentru a selecta numărul de pagini de imprimat pe coală, în fila **Aspect**, selectați opțiunea corespunzătoare din lista verticală Pagini pe foaie.
- **Pentru a vizualiza mai multe setări de imprimare, în fila Aspect sau în fila Hârtie/Calitate, faceti clic pe** butonul **Complex** pentru a deschide caseta de dialog **Opțiuni complexe**.
	- Print in Grayscale (Imprimare în tonuri de gri): Vă permite să imprimați un document alb-negru utilizând numai cerneala neagră. Selectați **Black Ink Only** (Numai cerneală neagră), apoi faceți clic

pe OK . De asemenea, vă permite să imprimați o imagine alb-negru de înaltă calitate. Selectați High Quality Grayscale (Nuanțe de gri de înaltă calitate), apoi faceți clic pe OK .

- Aspect pagini per foaie: Vă ajută să specificați ordinea paginilor, dacă imprimați documentul cu mai mult de două pagini pe coală.
- **MOTĂ:** Previzualizarea din fila Aspect nu poate să reflecte ceea ce selectați din lista verticală **Aspect pagini per foaie.**
- **HP Real Life Technologies** (Tehnologii HP Real Life): Această caracteristică intensifică și atenuează imagini și grafică pentru o calitate mai bună a imprimării.
- **Broșură**: Vă permite să imprimați un document cu mai multe pagini ca o broșură. Așează câte două pagini pe fiecare parte a unei coli, astfel încât să se poată plia într-o broșură cu dimensiunea pe jumătate față de a hârtiei. Selectați din lista verticală o metodă de legare, apoi faceți clic pe OK.
	- **<sup>o</sup> Booklet-LeftBinding** (Broșură-Legare stânga): Latura de legare după plierea într-o broșură apare pe partea stângă. Selectați opțiunea dacă modul în care citiți este de la stânga la dreapta.
	- **<sup>o</sup> Booklet-RightBinding** (Broșură-Legare dreapta):: Latura de legare după plierea într-o broșură apare pe partea dreaptă. Selectați opțiunea dacă modul în care citiți este de la dreapta la stânga.
- **MOTĂ:** Previzualizarea din fila Aspect nu poate să reflecte ceea ce selectați din lista verticală **Broşură**.
- Pages to Print (Pagini de imprimat): Vă permite să imprimați numai paginile impare, numai paginile pare sau toate paginile.
- Page Borders (Borduri pagină): Vă permite să adăugați borduri paginilor, dacă imprimați documentul cu două sau mai multe pagini pe coală.
- **MOTĂ:** Previzualizarea din fila Aspect nu poate să reflecte ceea ce selectați din lista verticală **Page Borders** (Borduri pagină).
- Puteți utiliza comanda rapidă de imprimare pentru a economisi timpul pentru setarea preferințelor de imprimare. O comandă rapidă de imprimare stochează valorile de setare care sunt adecvate pentru un anumit tip de lucrare, astfel încât să puteți seta toate opțiunile cu un singur clic. Pentru a o utiliza, mergeți la fila Printing Shortcut (Comandă rapidă imprimare), selectați o comandă rapidă de imprimare, apoi faceți clic pe OK.

Pentru a adăuga o nouă comandă rapidă de imprimare, după efectuarea setărilor în fila Aspect sau Hârtie/Calitate, faceți clic pe fila Printing Shortcut (Comandă rapidă imprimare), faceți clic pe Salvare  $ca$  și introduceți un nume, apoi faceți clic pe OK.

Pentru a șterge o comandă rapidă de imprimare, selectați-o, apoi faceți clic pe **Ștergere**.

**MOTĂ:** Nu puteți șterge comenzile rapide de imprimare implicite.

#### **Sfaturi privind setările imprimantei (OS X)**

- **În dialogul Imprimare, utilizați meniul pop-up <b>Dimensiune hârtie** pentru a selecta dimensiunea hârtiei încărcate în imprimantă.
- **În dialogul Imprimare, alegeti meniul pop-up <b>Tip hârtie/Calitate** și selectați tipul și calitatea corespunzătoare ale hârtiei.
- Pentru a imprima un document alb-negru utilizând numai cerneala neagră, selectați din meniul pop-up **Tip hârtie/Calitate** și alegeți Tonuri de gri din meniul pop-up Culoare.

#### **Note**

- Cartuşele de cerneală HP originale sunt proiectate și testate cu imprimantele și hârtiile HP pentru a vă ajuta să obțineți cu ușurință rezultate excelente, de fiecare dată.
- **W NOTĂ:** HP nu poate să garanteze calitatea sau fiabilitatea consumabilelor non-HP. Service-ul sau reparațiile la produs necesare ca urmare a folosire a consumabilelor non-HP nu sunt acoperite de garanție.

În cazul în care credeți că ați cumpărat cartușe de cerneală HP originale, vizitați:

www.hp.com/go/anticounterfeit

- Avertismentele și indicatorii pentru nivelul de cerneală oferă estimări numai în scopuri de planificare.
- **MOTĂ:** Când primiți un mesaj de avertizare de nivel de cerneală scăzut, trebuie să aveți un cartuș de cerneală de înlocuire disponibil pentru a evita posibilele întârzieri în imprimare. Nu trebuie să înlocuiți cartușele de cerneală până când calitatea imprimării nu devine inacceptabilă.
- Puteți imprima manual documentul pe ambele fețe ale hârtiei.
# **4 Copčerea Ļč scanarea**

- Copierea documentelor
- [Scanare](#page-38-0)
- · Sfaturi pentru succesul copierii și scanării

# <span id="page-37-0"></span>**Copierea documentelor**

**NOTĂ:** Toate documentele sunt copiate în modul de imprimare la calitate normală. Nu puteți schimba calitatea modului de imprimare la copiere.

# **Pentru a copia documente**

**1.** Încărcați hârtie în tava de alimentare.

Pentru mai multe informații despre încărcarea hârtiei, consultați Încărcarea suportului, la pagina 10.

- **2.** Încărcaţi originalul cu faţa de imprimat în jos, în colţul din dreapta-faţă al geamului scanerului. Pentru informații suplimentare, consultați Încărcarea unui original pe geamul scanerului, la pagina 14.
- **3.** Pentru a realiza o copie, apăsați fie butonul Start copiere Negru ( ), fie butonul Start copiere -**Color** ( **b**).

Copierea va începe în două secunde după ultima apăsare de buton.

☆ **SFAT:** Puteți mări numărul de exemplare apăsând butonul de mai multe ori.

# <span id="page-38-0"></span>**Scanare**

- Scanarea pe un computer
- Crearea unei comenzi rapide pentru scanare (Windows)
- Modificarea setărilor de scanare (Windows)

# **Scanarea pe un computer**

Înainte să scanaţi pe un computer, asiguraţi-vă că aţi instalat deja software-ul imprimantei HP recomandat. Imprimanta și computerul trebuie să fie conectate și pornite.

### **Pentru a scana un document sau o fotografie într-un fișier (Windows)**

- **1.** Încărcați originalul cu fața de imprimat în jos, în colțul din dreapta-față al geamului scanerului.
- **2.** Faceți dublu clic pe pictograma imprimantei de pe desktop sau efectuați una din următoarele acțiuni pentru a deschide software-ul imprimantei:
	- **Windows 8.1**: Faceţi clic pe săgeata în jos din colţul din stânga-jos al ecranului Start, apoi selectaţi numele imprimantei.
	- **Windows 8**: Faceți clic dreapta pe o zonă goală de pe ecranul Start, faceți clic pe Toate aplicațiile de pe bara de aplicații, apoi selectați numele imprimantei.
	- **Windows 7, Windows Vista** și Windows XP: De pe desktopul computerului, faceți clic pe Start, selectați Toate programele, faceți clic pe HP, faceți clic pe folderul imprimantei, apoi selectați pictograma cu numele imprimantei.
- **3.** În software-ul imprimantei, faceți clic pe **Scanare document sau fotografie** .
- **4.** Selectati tipul de scanare dorit, apoi faceti clic pe **Scanare** .
	- **Alegeti Salvare ca PDF** pentru a salva documentul (sau fotografia) ca fişier PDF.
	- Alegeți Salvare ca JPEG pentru a salva fotografia (sau documentul) ca fișier imagine.
	- **MOTĂ:** Faceți clic pe legătura **Mai multe** din colțul din dreapta sus al dialogului Scanare, pentru a examina și a modifica setările pentru orice scanare.

Pentru informații suplimentare, consultați Modificarea setărilor de scanare (Windows), la pagina 37.

Dacă este selectată opțiunea Afi**șare vizualizator după scanare**, puteți efectua ajustări ale imaginii scanate în ecranul de previzualizare.

#### **Pentru a scana un document sau o fotografie în e-mail (Windows)**

- **1.** Încărcați originalul cu fața de imprimat în jos, în colțul din dreapta-față al geamului scanerului.
- **2.** Faceti dublu clic pe pictograma imprimantei de pe desktop sau efectuați una din următoarele acțiuni pentru a deschide software-ul imprimantei:
- <span id="page-39-0"></span>Windows 8.1: Faceti clic pe săgeata în jos din colțul din stânga-jos al ecranului Start, apoi selectați numele imprimantei.
- Windows 8: Faceți clic dreapta pe o zonă goală de pe ecranul Start, faceți clic pe Toate aplicațiile de pe bara de aplicații, apoi selectați numele imprimantei.
- **Windows 7, Windows Vista** și **Windows XP**: De pe desktopul computerului, faceți clic pe Start, selectați **Toate programele**, faceți clic pe HP, faceți clic pe folderul imprimantei, apoi selectati pictograma cu numele imprimantei.
- **3.** În software-ul imprimantei, faceți clic pe **Scanare document sau fotografie** .
- **4.** Selectați tipul de scanare dorit, apoi faceți clic pe **Scanare** .

Alegeți E-mail ca PDF sau E-mail ca JPEG pentru a deschide software-ul de e-mail cu fișierul scanat ca ataşare.

**MOTĂ:** Faceți clic pe legătura **Mai multe** din colțul din dreapta sus al dialogului Scanare, pentru a examina și a modifica setările pentru orice scanare.

Pentru informații suplimentare, consultați Modificarea setărilor de scanare (Windows), la pagina 37.

Dacă este selectată opțiunea Afi**șare vizualizator după scanare**, puteți efectua ajustări ale imaginii scanate în ecranul de previzualizare.

# **Pentru a scana un original din software-ul imprimantei HP (OS X)**

**1.** Deschideți HP Scan.

HP Scan se află în folderul **Applications** (Aplicații)/**Hewlett-Packard** de pe nivelul superior al hard diskului.

- **2.** Faceti clic pe **Scanare** .
- **3.** Alegeți tipul profilului de scanare dorit și urmați instrucțiunile de pe ecran.

# **Crearea unei comenzi rapide pentru scanare (Windows)**

Puteți să creați propria comandă rapidă pentru scanare, în scopul simplificării operațiilor de scanare. De exemplu, poate doriți să scanați și să salvați în mod regulat fotografiile în format PNG, nu în JPEG.

- **1.** Încărcați originalul cu fața de imprimat în jos, în colțul din dreapta-față al geamului scanerului.
- 2. Faceți dublu clic pe pictograma imprimantei de pe desktop sau efectuați una din următoarele acțiuni pentru a deschide software-ul imprimantei:
	- **Windows 8.1**: Faceţi clic pe săgeata în jos din colţul din stânga-jos al ecranului Start, apoi selectaţi numele imprimantei.
	- **Windows 8**: Faceți clic dreapta pe o zonă goală de pe ecranul Start, faceți clic pe Toate aplicațiile de pe bara de aplicații, apoi selectați numele imprimantei.
	- **Windows 7, Windows Vista** și **Windows XP**: De pe desktopul computerului, faceți clic pe Start, selectați Toate programele, faceți clic pe HP, faceți clic pe folderul imprimantei, apoi selectați pictograma cu numele imprimantei.
- **3.** În software-ul imprimantei, faceți clic pe **Scanare document sau fotografie** .
- **4.** Faceți clic pe **Creare comandă rapidă scanare** .

<span id="page-40-0"></span>**5.** Introduceți un nume descriptiv, alegeți o comandă rapidă existentă pe care să se bazeze noua comandă rapidă, apoi faceți clic pe **Creare** .

De exemplu, dacă creați o nouă comandă rapidă pentru fotografii, alegeți fie Salvare ca JPEG , fie E-mail **ca JPEG** . În acest fel, operațiile de scanare vor avea disponibile opțiunile pentru lucrul cu imagini.

- 6. Modificați setările pentru noua comandă rapidă în funcție de cerințele dumneavoastră, apoi faceți clic pe pictograma de salvare din partea dreaptă a comenzii rapide.
- **NOTĂ:** Faceți clic pe legătura **Mai multe** din colțul din dreapta sus al dialogului Scanare, pentru a examina și a modifica setările pentru orice scanare.

Pentru informații suplimentare, consultați Modificarea setărilor de scanare (Windows), la pagina 37.

# **Modificarea setărilor de scanare (Windows)**

Puteți să modificați orice setări de scanare pentru o singură utilizare sau să salvați modificările pentru a le utiliza permanent. Aceste setări includ opțiuni precum dimensiunea și orientarea hârtiei, rezoluția de scanare, contrastul și locația folderului pentru scanările salvate.

- **1.** Încărcați originalul cu fața de imprimat în jos, în colțul din dreapta-față al geamului scanerului.
- **2.** Faceti dublu clic pe pictograma imprimantei de pe desktop sau efectuați una din următoarele acțiuni pentru a deschide software-ul imprimantei:
	- **Windows 8.1**: Faceți clic pe săgeata în jos din colțul din stânga-jos al ecranului Start, apoi selectați numele imprimantei.
	- **Windows 8: Faceti clic dreapta pe o zonă goală de pe ecranul Start, faceți clic pe Toate aplicațiile** de pe bara de aplicații, apoi selectați numele imprimantei.
	- **Windows 7, Windows Vista** și Windows XP: De pe desktopul computerului, faceți clic pe Start, selectați Toate programele, faceți clic pe HP, faceți clic pe folderul imprimantei, apoi selectați pictograma cu numele imprimantei.
- **3.** În software-ul imprimantei, faceți clic pe **Scanare document sau fotografie** .
- **4.** Faceti clic pe legătura **Mai multe** din colțul din dreapta sus al dialogului HP Scan.

Panoul cu setări detaliate apare în partea dreaptă. Coloana din stânga rezumă setările curente pentru fiecare secțiune. Coloana din dreapta vă permite să modificați setările din secțiunea evidențiată.

**5.** Faceți clic pe fiecare secțiune din partea stângă a panoului cu setări detaliate pentru a examina setările din acea secțiune.

Puteți să examinați și să modificați majoritatea setărilor, utilizând meniurile derulante.

Anumite setări permit o flexibilitate îmbunătățită prin afișarea unui nou panou. Acestea sunt indicate de + (semnul plus) din partea dreaptă a setării. Trebuie fie să acceptați, fie să anulați orice modificări de pe acest panou pentru a reveni la panoul cu setări detaliate.

- **6.** Când ați terminat de modificat setările, efectuați una din următoarele.
	- **Faceti clic pe Scanare** . Vi se solicită să salvați sau să respingeți modificările comenzii rapide după ce scanarea este finalizată.
	- Faceți clic pe pictograma de salvare din partea dreaptă a comenzii rapide, apoi faceți clic pe **Scanare** .

# <span id="page-41-0"></span>**Sfaturi pentru succesul copierii și scanării**

Folosiți sfaturile următoare pentru a reuși copierea și scanarea:

- · Mențineți geamul și spatele capacului curate. Scanerul interpretează tot ce detectează pe geamulsuport ca parte a imaginii.
- ©ncÞrcaţč orčgčnalul cu faţa čmprčmatÞ în jos, în colţul frontal-dreapta al geamuluč-suport.
- Pentru a face o copie mare a unui original de mici dimensiuni, scanaţi originalul în computer, redimensionați imaginea în software-ul de scanare, apoi imprimați un exemplar al imaginii mărite.
- · Pentru a evita textul scanat incorect sau lipsă, asigurați-vă că luminozitatea este setată adecvat în software.

# **5 Gestčonarea cartuşelor de cerneală**

Această secțiune cuprinde următoarele subiecte:

- · Verificarea nivelurilor de cerneală estimate
- Comandarea consumabilelor de cerneală
- · Înlocuirea cartușelor de cerneală
- · Utilizarea modului cu un singur cartuş
- Informații privind garanția cartușelor
- Sfaturi pentru lucrul cu cartușe

# <span id="page-43-0"></span>**Verificarea nivelurilor de cerneală estimate**

Puteți verifica cu ușurință nivelul cernelii, pentru a determina cât de curând trebuie să înlocuiți un cartuș de cerneală. Nivelul de cerneală arată cu aproximație cantitatea de cerneală rămasă în cartușele de cerneală.

### **Pentru a verifica nivelurile de cerneală din HP software imprimantă (Windows)**

- 1. Deschideți software-ul imprimantei HP. Pentru informații suplimentare, consultați Deschiderea software-ului imprimantei HP (Windows), la pagina 18.
- 2. În software imprimantă, faceți clic pe fila **Estimated Ink Levels** (Niveluri estimate cerneală).

### Pentru a verifica nivelurile de cerneală din HP software imprimantă (OS X)

**1.** Deschideți HP Utility.

HP Utility se află în folderul **Hewlett-Packard** din folderul **Applications** (Aplicații) de pe nivelul superior al hard diskului.

- **2.** Selectați HP DeskJet 2130 series din lista de dispozitive din partea stângă a ferestrei.
- **3.** Faceți clic pe Stare consumabile.

Apar nivelurile de cerneală estimate.

- **4.** Faceti clic pe **Toate setările** pentru a reveni la panoul **Informații și asistență**.
- **W NOTĂ:** Dacă ați instalat un cartuş de cerneală reumplut sau refabricat sau un cartuş de cerneală care a fost utilizat într-o altă imprimată, indicatorul de nivel de cerneală ar putea fi inexact sau indisponibil.

**WOTĂ:** Avertismentele și indicatorii pentru nivelul de cerneală oferă estimări numai în scopuri de *X* planificare. Când primiți un mesaj de avertizare de nivel de cerneală scăzut, trebuie să aveți un cartuș de cerneală de înlocuire disponibil pentru a evita posibilele întârzieri în imprimare. Nu este nevoie să înlocuiți cartușele de cerneală până când calitatea de imprimare nu devine inacceptabilă.

**WOTĂ:** Cerneala din cartuşele de cerneală este utilizată în procesul de imprimare în mai multe moduri, inclusiv în procesul de inițializare, care pregătește imprimanta și cartușele pentru imprimare, și în procesul de service pentru capul de imprimare, care menține duzele degajate și fluxul de cerneală uniform. În plus, o cantitate de cerneală reziduală este lăsată în cartușul de cerneală după ce acesta este folosit. Pentru informaţii suplimentare, vizitaţi www.hp.com/go/inkusage.

# <span id="page-44-0"></span>**Comandarea consumabčlelor de cerneală**

Înainte de a comanda cartușe, localizați numărul de cartuș corect.

## Pentru a localiza numărul de cartuș pe imprimantă

Numărul cartușului este situat în interiorul capacului de acces la cartușe.

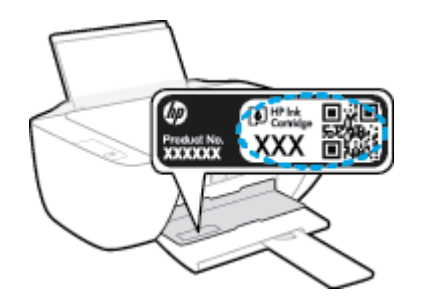

## **Pentru a localiza numărul de cartuș din software imprimantă (Windows)**

- 1. Deschideti software-ul imprimantei HP. Pentru informatii suplimentare, consultati Deschiderea software-ului imprimantei HP (Windows), la pagina 18.
- **2.** În software imprimantă, faceți clic pe Shop (Cumpărare), faceți clic pe Shop For Supplies Online (Cumpărare consumabile online), apoi urmați instrucțiunile de pe ecran.

## Pentru a găsi numerele de comandă pentru cartușele de imprimare (OS X)

- **1.** Deschideti HP Utility.
- **MOTĂ:** HP Utility se află în folderul **Hewlett-Packard** din folderul **Applications** (Aplicaţii) de pe nivelul superior al hard diskului.
- **2.** Faceți clic pe **Informații consumabile**.

Apar numerele de comandă pentru cartușele de imprimare.

**3.** Faceți clic pe **Toate setările** pentru a reveni la panoul **Informații și asistență**.

Pentru a comanda consumabile HP originale pentru HP DeskJet 2130 series, vizitati [www.hp.com/buy/](http://www.hp.com/buy/supplies) supplies . Dacă vi se solicită, alegeți țara/regiunea, apoi urmați solicitările pentru a găsi cartușele corespunzătoare pentru imprimanta dvs.

**WOTĂ:** Comandarea online a cartușelor de cerneală nu este acceptată în toate țările/regiunile. Dacă aceasta nu este disponibilă în țara/regiunea dvs., puteți vedea informații despre consumabile și imprima o listă pentru consultare atunci când cumpărați de la distribuitorul HP local.

# <span id="page-45-0"></span>**©nlocučrea cartuşelor de cerneală**

# Pentru a înlocui cartușele de cerneală

- 1. Verificați dacă alimentarea este pornită.
- 2. Scoateți cartușul de cerneală.
	- a. Deschideți capacul de acces la cartușe și așteptați deplasarea carului de imprimare spre centrul imprimantei.

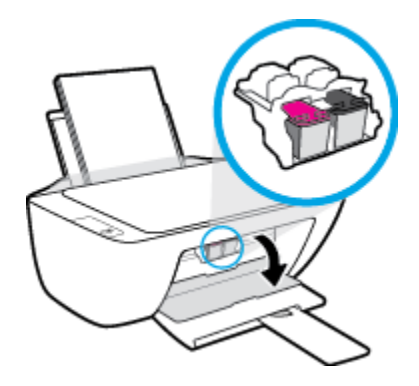

**b.** Apăsați în jos pentru a elibera cartușul de cerneală, apoi scoateți-l din slot.

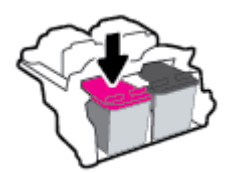

- **3.** Introduceți un cartuș de cerneală nou.
	- **a.** Scoateți cartușul de cerneală din ambalaj.

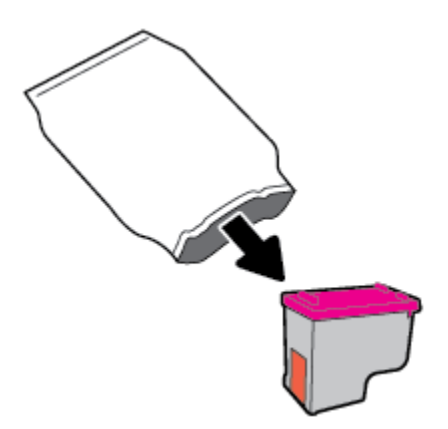

**b.** Scoateți banda de plastic trăgând de capătul acesteia.

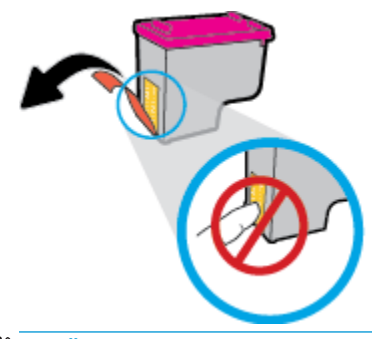

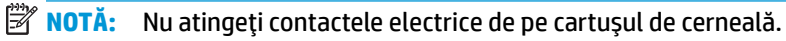

c. Glisați cartușul de cerneală în locaș până când se fixează pe poziție (se aude un clic).

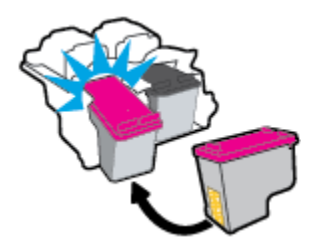

**d.** Închideți ușa de acces la cartușe.

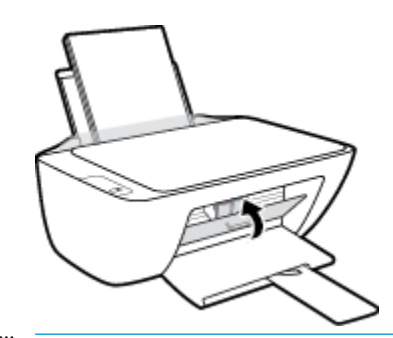

**NOTĂ:** HP software imprimantă vă solicită să aliniați cartușele de cerneală atunci când imprimați un document după instalarea unui cartuș de cerneală nou.

# <span id="page-47-0"></span>**Utilizarea modului cu un singur cartuş**

Utilizați modul de funcționare cu un singur cartuș pentru a opera imprimanta cu un singur cartuș de cerneală. Modul cu un singur cartuş este inițiat atunci când un cartuş de cerneală este scos din carul cartuşelor de cerneală.

**W** NOTĂ: Când imprimanta funcționează în modul cu un singur cartuș, se afișează un mesaj pe ecranul computerului. Dacă mesajul este afișat și în imprimantă sunt instalate două cartușe de cerneală, verificați dacă bucata de bandă de plastic de protecție a fost scoasă de la fiecare cartuș de cerneală. Când banda de plastic acoperă contactele cartușului de cerneală, imprimanta nu poate detecta dacă este instalat cartușul de cerneală. Dacă nu există bandă de plastic pe cartușe, încercați să curățați contactele cartușelor. Pentru mai multe informații despre curățarea contactelor cartușelor de cerneală, consultați Probleme legate de cartușele de cerneală, la pagina 57.

## Pentru a ieși din modul cu un singur cartuș

· Instalați în imprimantă atât cartușul de cerneală negru, cât și cartușul tricolor.

# <span id="page-48-0"></span>**Informații privind garanția cartușelor**

Garanția cartușului HP este aplicabilă atunci când cartușul este utilizat în dispozitivul de imprimare HP pentru care a fost proiectat. Această garanție nu acoperă cartușele de cerneală HP care au fost reîncărcate, refabricate, recondiționate, utilizate necorespunzător sau falsificate.

În timpul perioadei de garanție, cartușul este acoperit cât timp cerneala HP nu este epuizată și nu a trecut data de sfârșit a garanției. Data de sfârșit a garanției, în format AAAA/LL/ZZ poate fi găsită pe cartuș conform indicației:

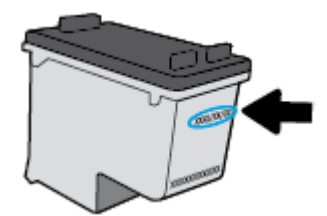

Pentru o copie a Declarației de garanție limitată de la HP, consultați documentația imprimată care a însoțit imprimanta.

# <span id="page-49-0"></span>**Sfaturi pentru lucrul cu cartușe**

Utilizați următoarele sfaturi pentru a lucra cu cartușele:

- **Pentru a proteja cartuşele împotriva uscării, opriți întotdeauna imprimanta utilizând butonul <b>Alimentare** şi aşteptați până când se stinge indicatorul luminos al butonului Alimentare .
- · Nu deschideți și nu desigilați cartușele înainte de a fi gata să le instalați. Prin lăsarea benzii pe cartușe se reduce evaporarea cernelii.
- · Introduceți cartușele în sloturile corecte. Potriviți culoarea și pictograma fiecărui cartuș cu culoarea și pictograma pentru fiecare slot. Asigurați-vă de fixarea pe poziție a cartușelor.
- · Aliniați imprimanta pentru a obține o calitate optimă a imprimării. Pentru informații suplimentare, consultați Probleme legate de imprimare, la pagina 60.
- Când ecranele pentru nivelurile estimate de cerneală afișează că unul sau ambele cartușe se află într-o stare de nivel scăzut, procurați cartușe de înlocuire pentru a evita posibilele întârzieri în imprimare. Nu trebuie să înlocuiți cartușele până când calitatea imprimării nu devine inacceptabilă. Pentru informații suplimentare, consultați Înlocuirea cartușelor de cerneală, la pagina 42.
- · Dacă, indiferent de motiv, scoateți un cartuș de cerneală din imprimantă, încercați să îl puneți la loc imediat ce este posibil. În afara imprimantei, dacă sunt neprotejate, cartușele încep să se usuce.

# **6 Conectarea imprimantei**

- Conectarea imprimantei la computer utilizând un cablu USB (conexiune fără rețea)
- Conectarea unei imprimante noi

# <span id="page-51-0"></span>**Conectarea imprimantei la computer utilizând un cablu USB (conexčune fără reţea)**

Imprimanta este echipată cu un port USB 2.0 de mare viteză în partea din spate, pentru conectarea la computer.

## **Pentru a conecta imprimanta prin cablul USB**

1. Introduceți CD-ul cu software pentru imprimantă în unitatea CD-ROM a computerului.

**W NOTĂ:** Nu conectați cablul USB la imprimantă până nu vi se solicită acest lucru.

- **2.** Urmați instrucțiunile de pe ecran. Când vi se solicită, conectați imprimanta la computer selectând USB în ecranul **Opțiuni conexiune**.
- **3.** Urmați instrucțiunile de pe ecran.

Dacă s-a instalat software imprimantă, imprimanta va funcționa ca dispozitiv plug and play. Dacă nu s-a instalat software-ul, introduceţi CD-ul livrat împreună cu imprimanta și urmaţi instrucţiunile de pe ecran.

# <span id="page-52-0"></span>**Conectarea unei imprimante noi**

Dacă nu ați conectat imprimanta la computer sau dacă doriți să conectați o altă imprimantă nouă de același model la computer, puteți să utilizați următoarele instrucțiuni pentru a configura conexiunea.

**W NOTĂ:** Dacă ați instalat deja software imprimantă, utilizați această metodă.

#### **Pentru a conecta o nouă imprimantă (Windows)**

- 1. Deschideți software imprimantă. Pentru informații suplimentare, consultați Deschiderea software-ului imprimantei HP (Windows), la pagina 18.
- **2.** În software imprimantă, faceți clic pe **Utilities** (Utilitare).
- **3.** Selectați Configurare și software imprimantă.
- 4. Selectați Connect a new printer (Conectare imprimantă nouă). Urmați instrucțiunile de pe ecran.

### **Pentru a conecta o nouă imprimantă (OS X)**

- **1.** Deschideți **Preferințe sistem**.
- **2.** În funcție de sistemul dvs. de operare, faceți clic pe **Imprimare și fax** , **Imprimare și scanare** sau **Imprimante și scanere** în secțiunea Hardware.
- **3.** Faceți clic pe semnul + de sub lista de imprimante din partea stângă.
- 4. Selectați noua imprimantă din listă.

# **7** Rezolvarea unei probleme

Această secțiune cuprinde următoarele subiecte:

- Probleme legate de blocaje sau de alimentarea cu hârtie
- [Probleme legate de cartuşele de cerneală](#page-60-0)
- Probleme legate de imprimare
- · Probleme legate de copiere
- [Probleme legate de scanare](#page-72-0)
- Probleme legate de hardware-ul imprimantei
- · Asistență HP

# <span id="page-55-0"></span>**Probleme legate de blocaje sau de alimentarea cu hârtie**

Ce doriți să faceți?

# **Eliminarea unui blocaj de hârtie**

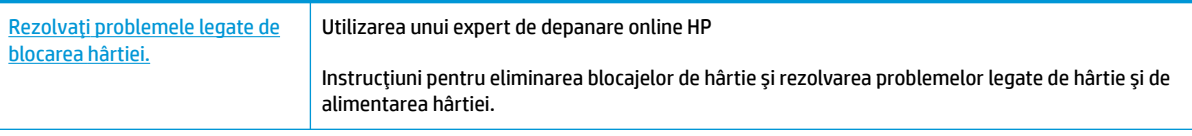

**WOTĂ:** Este posibil ca experții de depanare online HP să nu fie disponibili în toate limbile.

# **Citiți instrucțiunile generale din Ajutor pentru eliminarea blocajelor de hârtie**

Blocajele de hârtie pot surveni în câteva locuri.

## Pentru a elimina un blocaj de hârtie de la tava de intrare

- 1. Apăsați butonul **Anulare** ( $\angle$ ) pentru a încerca să eliminați automat blocajul. Dacă această acțiune nu are efect, finalizați următorii pași pentru a elimina manual blocajul.
- **2.** Scoateți cu grijă hârtia din tava de intrare.

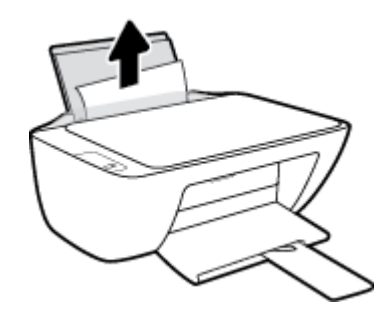

- 3. Asigurați-vă că nu există niciun obiect străin în calea hârtiei, apoi reîncărcați hârtie.
	- **W NOTĂ:** Apărătoarea tăvii de intrare poate preveni căderea unor mici obiecte în calea hârtiei, care ar cauza producerea blocajelor. Nu demontați apărătoarea tăvii de intrare.
- **4.** Apăsați butonul **Reluare** ( ) de pe panoul de control pentru a continua lucrarea curentă.

### Pentru a elimina un blocaj de hârtie din tava de ieșire

1. Apăsați butonul **Anulare** ( $\angle$ ) pentru a încerca să eliminați automat blocajul. Dacă această acțiune nu are efect, finalizați următorii pași pentru a elimina manual blocajul.

**2.** Trageți cu grijă hârtia din tava de ieșire.

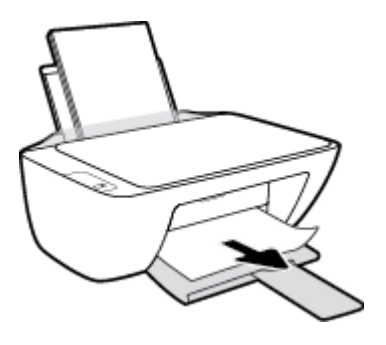

**3.** Apăsați butonul **Reluare** (**4**) de pe panoul de control pentru a continua lucrarea curentă.

# Pentru a elimina un blocaj de hârtie din zona de acces la cartu**șe**

- 1. Apăsați butonul **Anulare** (X) pentru a încerca să eliminați automat blocajul. Dacă această acțiune nu are efect, finalizați următorii pași pentru a elimina manual blocajul.
- **2.** Scoateți hârtia blocată.
	- a. Apăsați butonul **Alimentare** ((<sup>|</sup>)) pentru a opri imprimanta.
	- **b.** Deschideți ușa de acces a cartușelor.
	- **c.** În cazul în care carul de imprimare se află în centrul imprimantei, glisați-l spre dreapta.

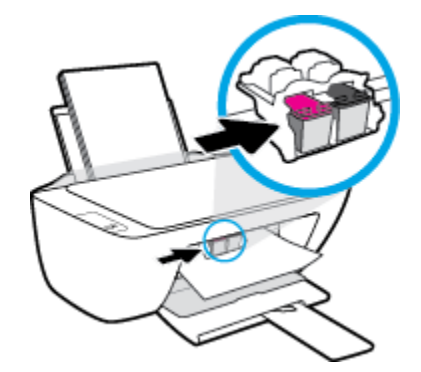

d. Scoateți hârtia blocată.

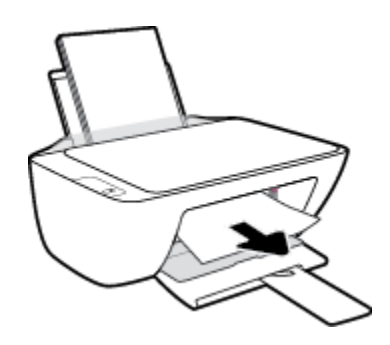

- **e.** Închideți capacul de acces la cartușe.
- **3.** Apăsați butonul **Alimentare** ( ( <sup>|</sup> ) pentru a porni imprimanta.

### **Pentru a elimina un blocaj de hârtie din interiorul imprimantei**

- 1. Apăsați butonul **Anulare** ( $\blacktriangleright$ ) pentru a încerca să eliminați automat blocajul. Dacă această acțiune nu are efect, finalizați următorii pași pentru a elimina manual blocajul.
- **2.** Apăsați butonul **Alimentare** ( ( <sup>|</sup> ) pentru a opri imprimanta.
- 3. Răsturnați imprimanta, identificați capacul de curățare din partea inferioară a imprimantei, apoi trageți de ambele proeminențe ale capacului de curățare pentru a-l deschide.

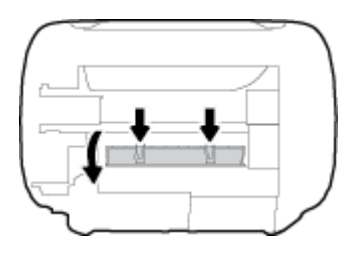

4. Eliminați hârtia blocată.

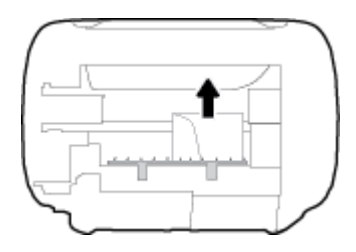

5. Închideți ușa sistemului de curățare. Împingeți ușor ușa către imprimantă până când ambele siguranțe se fixează în poziție.

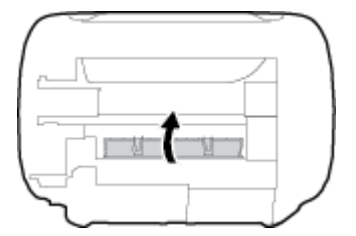

**6.** Readuceți imprimanta pe poziția normală, apoi apăsați butonul **Alimentare (** ( <sup>|</sup> ) pentru a porni imprimanta.

# **Eliminarea unui blocaj la carul de imprimare**

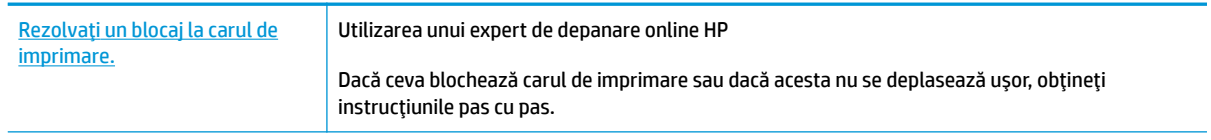

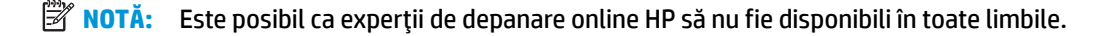

# Citiți instrucțiunile generale din Ajutor pentru eliminarea blocajelor la carul de imprimare

- Scoateți orice obiect, cum ar fi hârtia, care blochează carul de imprimare.
- **MOTĂ:** Nu utilizați niciun instrument sau alte dispozitive pentru a îndepărta hârtia blocată. Acționați întotdeauna cu atenție atunci când îndepărtați hârtia blocată din interiorul imprimantei.

# **Aflați cum să evitați blocajele de hârtie**

Pentru a evita blocajele de hârtie, respectați indicațiile următoare.

- Nu supraîncărcați tava de alimentare.
- Înlăturați cu regularitate colile tipărite din tava de ieșire.
- Asigurați-vă că hârtia încărcată în tava de intrare stă orizontal și că marginile nu sunt îndoite.
- Nu combinați mai multe tipuri și dimensiuni de hârtie în tava de alimentare; toată stiva de hârtie din tava de alimentare trebuie să fie de același tip și dimensiune.
- Ajustați ghidajul de lățime pentru hârtie al tăvii de intrare, astfel încât să încadreze fix toate colile de hârtie. Asigurați-vă că ghidajul de lățime nu îndoaie hârtia din tava de intrare.
- Nu împingeți hârtia prea adânc în tava de intrare.
- Nu adăugați hârtie în timp ce imprimanta imprimă. Dacă imprimanta este pe cale să rămână fără hârtie, așteptați până când apare mesajul de epuizare a hârtiei, apoi adăugați hârtie.

# **Soluționarea problemelor legate de alimentarea cu hârtie**

Ce fel de problemă aveți?

- **Hârtia nu este preluată din tava de intrare** 
	- Asigurați-vă că în tava de intrare este încărcată hârtie. Pentru informații suplimentare, consultați Încărcarea suportului, la pagina 10.
	- Ajustați ghidajul de lățime pentru hârtie al tăvii de intrare, astfel încât să încadreze fix toate colile de hârtie. Asigurați-vă că ghidajul de lățime nu îndoaie hârtia din tava de intrare.
	- Asiguraţi-vă că hârtia din tava de intrare nu este ondulată. Îndreptaţi hârtia îndoind-o în direcţia opusă deformării.

### **Paginile sunt oblice**

- Asigurați-vă că hârtia este încărcată în partea din extrema dreaptă a tăvii de intrare și că ghidajul de lățime a hârtiei este potrivit pe marginea stângă a hârtiei.
- Încărcați hârtie în imprimantă numai atunci când acesta nu imprimă.
- **Sunt preluate mai multe coli simultan** 
	- Ajustați ghidajul de lățime pentru hârtie al tăvii de intrare, astfel încât să încadreze fix toate colile de hârtie. Asigurați-vă că ghidajul de lățime nu îndoaie hârtia din tava de intrare.
	- Asigurați-vă că tava de intrare nu este supraîncărcată cu hârtie.
- Asigurați-vă că folie de hârtie încărcate nu se lipesc între ele.
- Utilizați hârtie HP pentru performanțe și eficiență optime.

# <span id="page-60-0"></span>**Probleme legate de cartuşele de cerneală**

# **Identificarea unei eventuale probleme la un cartus de cerneală**

Pentru a identifica dacă un cartuș de cerneală are o problemă, verificați starea indicatorului luminos Alertă cerneală corespunzător de pe panoul de control al imprimantei. Pentru informații suplimentare, consultați Indicatoare luminoase de stare, la pagina 6.

Dacă primiți de la software-ul imprimantei un mesaj care vă indică faptul că cel puțin un cartuș are o problemă, efectuați una din acțiunile următoare pentru a identifica dacă există o problemă la unul din cartuşe.

- 1. Scoateți cartușul negru, apoi închideți capacul de acces la cartușe.
	- **Dacă indicatorul luminos Alertă cerneală** pentru cartușul tricolor clipește, cartușul tricolor are o problemă.
	- **Dacă indicatorul luminos Alertă cerneală** pentru cartușul tricolor nu clipește, cartușul tricolor nu are nicio problemă.
- **2.** Instalați cartușul negru înapoi în imprimantă, scoateți cartușul tricolor, apoi închideți capacul de acces la cartuşe.
	- **•** Dacă indicatorul luminos **Alertă cerneală** pentru cartușul negru clipește, cartușul negru are o problemă.
	- **•** Dacă indicatorul luminos **Alertă cerneală** pentru cartușul negru nu clipește, cartușul negru nu are nicio problemă.

# **Rezolvarea problemelor cartuşelor de imprimare**

Dacă survine o eroare după ce un cartus este instalat sau dacă un mesaj indică o problemă la un cartus, scoateți cartușele de cerneală, verificați dacă a fost îndepărtată banda de plastic de pe fiecare cartuș de cerneală, apoi reintroduceți cartușele de cerneală. Dacă această acțiune nu dă rezultate, curățați contactele cartuşelor. Dacă problema tot nu s-a rezolvat, înlocuiți cartuşele de cerneală. Pentru informații despre înlocuirea cartușelor de cerneală, consultați Înlocuirea cartușelor de cerneală, la pagina 42.

# **Pentru a curăţa contactele cartuşelor**

**ATENȚIE:** Procedura de curățare ar trebui să dureze doar câteva minute. Verificați dacă sunt reinstalate cartuşele de cerneală în imprimantă cât mai curând posibil. Nu se recomandă să lăsați cartuşele de cerneală în exteriorul imprimantei mai mult de 30 de minute. Acest lucru poate duce la deteriorarea capului de imprimare sau a cartușelor de cerneală.

1. Verificați dacă alimentarea este pornită.

2. Deschideți capacul de acces la cartușe și așteptați deplasarea carului de imprimare spre centrul imprimantei.

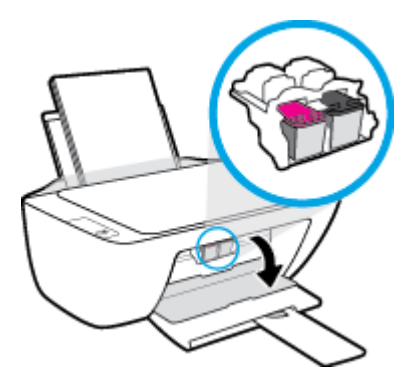

**3.** Scoateți cartușul de cerneală indicat în mesajul de eroare.

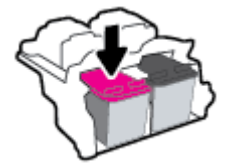

- 4. Curățați contactele cartușului și contactele imprimantei.
	- **a.** Țineți cartușul de cerneală de părțile laterale cu partea de jos îndreptată în sus și localizați contactele electrice de pe cartușul de cerneală.

Contactele electrice sunt punctele mici aurii de pe cartușul de cerneală.

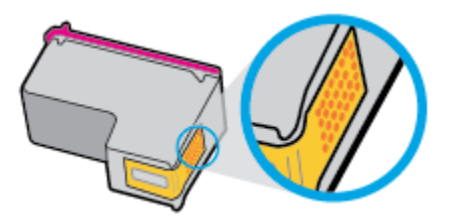

**b.** Ștergeți contactele numai cu vată uscată sau o cârpă care nu lasă scame.

**ATENȚIE:** Aveți grijă să ștergeți numai contactele și să nu întindeți cerneala sau alte reziduuri pe cartuşul de cerneală.

**c.** În interiorul imprimantei, identificați contactele pentru cartuș.

Contactele imprimantei sunt setul de proeminențe de culoare aurie poziționate pentru a atinge contactele de pe cartuşul de cerneală.

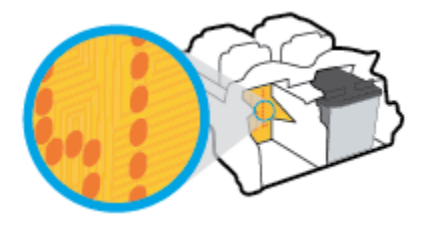

d. Utilizați o bucată de vată uscată sau o cârpă care nu lasă scame pentru a șterge contactele.

- 5. Reinstalați cartușul de cerneală.
- **6.** Închideți capacul de acces la cartușe.
- 7. Verificați dacă mesajul de eroare a dispărut. Dacă primiți în continuare mesajul de eroare, opriți imprimanta, apoi porniți-o.

**NOTĂ:** În cazul în care un cartuş de cerneală creează probleme, puteți să îl scoateți și să utilizați imprimanta în modul de funcționare cu un singur cartuș de cerneală.

# Rezolvarea problemelor de incompatibilitate a cartuşelor de cerneală

Cartușul de cerneală nu este compatibil cu imprimanta. Înlocuiți-l cu un cartuș de cerneală nou. Pentru informații suplimentare, consultați Înlocuirea cartușelor de cerneală, la pagina 42.

# <span id="page-63-0"></span>**Probleme legate de imprimare**

Ce doriți să faceți?

# **Remedčerea problemelor legate de pagčna care nu se čmprčmÞ (čmposčbčl de imprimat)**

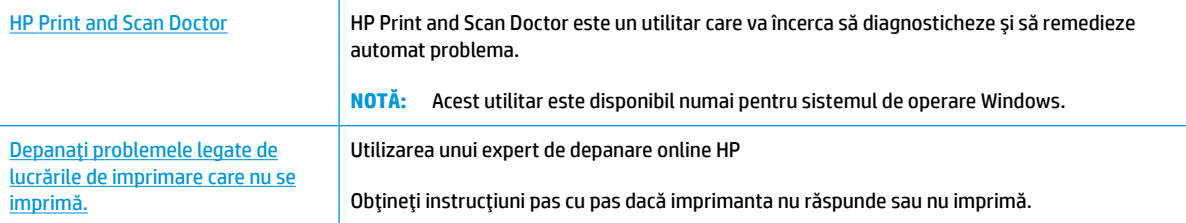

**WOTĂ:** Este posibil ca HP Print and Scan Doctor și experții de depanare online HP să nu fie disponibili în toate limbile.

# Citiți instrucțiunile generale din Ajutor pentru probleme legate de imposibilitatea de a imprima

### **Pentru a rezolva problemele de imprimare (Windows)**

Asigurați-vă că imprimanta este pornită și că există hârtie în tava de intrare. Dacă tot nu puteți imprima, încercați următoarele în ordine:

- 1. Verificați mesajele de eroare de la software imprimantă și rezolvați-le urmând instrucțiunile de pe ecran.
- **2.** Deconectați și reconectați cablul USB.
- **3.** Verificați dacă imprimanta nu este în pauză sau offline.

#### Pentru a verifica dacă imprimanta nu este în pauză sau offline

- **a.** În funcție de sistemul de operare, efectuați una dintre următoarele acțiuni:
	- **Windows 8.1** și Windows 8: Indicați sau atingeți colțul din dreapta-sus al ecranului pentru a deschide bara cu butoane, faceți clic pe pictograma Setări, faceți clic sau atingeți Panou de **control**, apoi faceți clic sau atingeți Vizualizați dispozitive și imprimante.
	- **Windows 7: Din meniul Start** din Windows, faceti clic pe **Dispozitive și imprimante**.
	- **Windows Vista:** Din meniul **Start** din Windows, faceti clic pe **Panou de control**, apoi faceţi clic pe *Imprimante*.
	- **Windows XP**: Din meniul Start din Windows, faceti clic pe Control Panel (Panou de control), apoi faceți clic pe **Printers and Faxes** (Imprimante și faxuri).
- **b.** Faceti dublu clic sau clic dreapta pe pictograma imprimantei și selectați Se vede ceea ce se **imprimă** pentru a deschide coada de imprimare.
- **c.** Din meniul Printer (Imprimantă), asiqurați-vă că nu sunt semne de validare lângă Pause Printing (Pauză imprimare) sau **Use Printer Offline** (Utilizare imprimantă offline).
- **d.** Dacă ați făcut schimbări, încercați să imprimați din nou.

4. Verificați dacă imprimanta este setată ca imprimantă implicită.

## Pentru a verifica dacă imprimanta este setată ca imprimantă implicită

- **a.** În funcție de sistemul de operare, efectuați una dintre următoarele acțiuni:
	- **Windows 8.1** și Windows 8: Indicați sau atingeți colțul din dreapta-sus al ecranului pentru a deschide bara cu butoane, faceți clic pe pictograma Setări, faceți clic sau atingeți Panou de **control**, apoj faceti clic sau atingeti Vizualizati dispozitive si imprimante.
	- **Windows 7: Din meniul Start** din Windows, faceti clic pe Dispozitive și imprimante.
	- **Windows Vista: Din meniul Start** din Windows, faceti clic pe Panou de control, apoi faceti clic pe *Imprimante*.
	- **Windows XP**: Din meniul Start din Windows, faceti clic pe Control Panel (Panou de control), apoi faceți clic pe **Printers and Faxes** (Imprimante și faxuri).
- **b.** Verificați dacă imprimanta corespunzătoare este setată ca imprimantă implicită.

Imprimanta implicită are un semn de validare în cercul negru sau verde de lângă ea.

- **c.** Dacă este setată ca imprimantă implicită o altă imprimantă, faceți clic dreapta pe imprimanta corectă și selectați Setare ca imprimantă implicită.
- **d.** Încercați să utilizați din nou imprimanta.
- **5.** Reporniți comprimarea imprimării.

## **Pentru a reporni comprimarea imprimării**

**a.** În funcție de sistemul de operare, efectuați una dintre următoarele acțiuni:

### **Windows 8.1 și Windows 8**

- **i.** Indicați sau atingeți colțul din dreapta-sus al ecranului pentru a deschide bara cu butoane, apoi faceți clic pe pictograma Setări.
- **ii.** Faceti clic pe sau atingeți **Panou de control**, apoi faceți clic pe sau atingeți Sistem și securitate.
- **iii.** Faceti clic pe sau atingeți **Instrumente de administrare**, apoi faceți dublu clic pe sau atingeți de două ori Servicii.
- **iv.** Faceti clic dreapta pe sau țineți apăsat Derulator de imprimare, apoi faceți clic pe Proprietăți.
- **v.** Din fila General, lângă Startup type (Tip pornire), asigurați-vă că este selectat Automatic (Automat).
- vi. Dacă serviciul nu funcționează deja, din **Stare serviciu**, faceți clic pe sau atingeți Pornire, apoi faceți clic pe sau atingeți OK.

### **Windows 7**

- **i.** Din meniul Windows Start, faceţi clic pe Panou de control, Sistem și securitate, apoi faceţi clic pe **Instrumente administrative**.
- **ii.** Faceti dublu clic pe **Servicii**.
- iii. Faceți clic dreapta pe **Comprimare imprimare** și apoi faceți clic pe **Proprietăți**.
- **iv.** Din fila General, lângă Tip pornire, asigurați-vă că este selectat Automat.
- v. Dacă serviciul nu funcționează deja, din **Stare serviciu**, faceți clic pe **Pornire**, apoi faceți clic pe **OK**.

#### **Windows Vista**

- **i.** Din meniul Windows Start, faceți clic pe Panou de control, Sistem și întreținere, **Instrumente administrative.**
- **ii.** Faceți dublu clic pe **Servicii**.
- iii. Faceti clic dreapta pe **Service comprimare imprimare** și apoi faceți clic pe **Proprietăți**.
- **iv.** Din fila General, lângă Tip pornire, asigurați-vă că este selectat Automat.
- v. Dacă serviciul nu funcționează deja, din Service status (Stare serviciu), faceți clic pe Start **(Pornire)** și apoi faceți clic pe OK.

#### **Windows XP**

- **i.** În meniul Start din Windows, faceți clic dreapta pe Computerul meu.
- **ii.** Faceți clic pe Gestionare, apoi faceți clic pe Servicii și aplicații.
- **iii.** Faceți dublu clic pe Servicii, apoi selectați Comprimare imprimare.
- iv. Faceti clic dreapta pe **Comprimare imprimare**, apoi faceti clic pe Repornire pentru a reporni serviciul.
- **b.** Verificați dacă imprimanta corespunzătoare este setată ca imprimantă implicită.

Imprimanta implicită are un semn de validare în cercul negru sau verde de lângă ea.

- c. Dacă este setată ca imprimantă implicită o altă imprimantă, faceți clic dreapta pe imprimanta corectă și selectați Setare ca imprimantă implicită.
- **d.** Încercați să utilizați din nou imprimanta.
- **6.** Reporniți computerul.
- **7.** Goliți coada de imprimare.

#### **Pentru a goli coada de imprimare**

- **a.** În funcție de sistemul de operare, efectuați una dintre următoarele acțiuni:
	- **Windows 8.1** și Windows 8: Indicați sau atingeți colțul din dreapta-sus al ecranului pentru a deschide bara cu butoane, faceți clic pe pictograma Setări, faceți clic sau atingeți Panou de **control**, apoi faceți clic sau atingeți Vizualizați dispozitive și imprimante.
	- **Windows 7: Din meniul Start** din Windows, faceti clic pe **Dispozitive și imprimante**.
- **Windows Vista: Din meniul Start** din Windows, faceti clic pe **Panou de control**, apoi faceti clic pe **Imprčmante**.
- Windows XP: Din meniul Start din Windows, faceti clic pe Control Panel (Panou de control), apoi faceți clic pe **Printers and Faxes** (Imprimante și faxuri).
- **b.** Faceti dublu clic pe pictograma pentru imprimanta dvs. pentru a deschide coada de imprimare.
- **c.** În meniul **Imprimantă**, faceți clic pe **Revocare toate documentele** sau Golire imprimare **documente**, apoi faceți clic pe Da pentru a confirma.
- **d.** Dacă mai sunt documente în coadă, reporniți computerul și încercați să imprimați din nou după ce computerul a fost repornit.
- **e.** Verificați din nou coada de imprimare pentru a vă asigura că este goală, apoi încercați din nou să imprimați.

#### **Pentru a rezolva problemele de imprimare (OS X)**

- 1. Verificați și rezolvați mesajele de eroare.
- **2.** Deconectați și reconectați cablul USB.
- **3.** Verificați dacă produsul nu este în pauză sau deconectat.

#### Pentru a verifica dacă produsul nu este în pauză sau deconectat

- **a.** În **Preferințe sistem**, faceți clic pe **Imprimare** și fax.
- **b.** Faceți clic pe butonul **Open Print Queue** (Deschidere coadă de imprimare).
- **c.** Faceti clic pe o lucrare de imprimare pentru a o selecta.

Utilizați următoarele butoane pentru a gestiona lucrarea de imprimare:

- **Stergere**: Revocă lucrarea de imprimare selectată.
- Asteptare: Întrerupe lucrarea de imprimare selectată.
- **Reluare**: Continuă o lucrare de imprimare întreruptă.
- Pauză *imprimantă*: Întrerupe toate lucrările de imprimare din coada de imprimare.
- **d.** Dacă ați făcut modificări, încercați să imprimați din nou.
- **4.** Reporniți computerul.

# **Remedierea problemelor legate de calitatea imprimării**

Instrucțiuni pas cu pas pentru rezolvarea majorității problemelor legate de calitatea imprimării. Depanarea online a problemelor legate de calitatea imprimării

# **Cititi instructiunile generale din Ajutor pentru rezolvarea problemelor legate de calitatea imprimării**

**MOTĂ:** Pentru a proteja cartușele împotriva uscării, opriți întotdeauna imprimanta utilizând butonul Alimentare și așteptați până când se stinge indicatorul luminos al butonului Alimentare .

#### **Pentru a îmbunătăți calitatea imprimării (Windows)**

- 1. Asigurați-vă că utilizați cartușe de cerneală HP originale
- **2.** Verificați software-ul imprimantei pentru a vă asigura că ați selectat adecvat tipul de hârtie din lista verticală Suport și calitatea de imprimare din lista verticală Setări calitate.

În software imprimantă, faceți clic pe **Imprimare și scanare** , apoi faceți clic pe Set Preferences (Setare preferințe) pentru a accesa proprietățile de imprimare.

**3.** Verificați nivelurile estimate de cerneală pentru a determina dacă nivelul de cerneală din cartușele de cerneală este scăzut.

Pentru informații suplimentare, consultați Verificarea nivelurilor de cerneală estimate, la pagina 40. Dacă nivelul de cerneală din cartușe este scăzut, înlocuiți-le.

**4.** Verificati tipul de hârtie.

Pentru o calitate optimă a imprimării, utilizați hârtie HP de înaltă calitate sau hârtie care este în conformitate cu standardul ColorLok®. Pentru informații suplimentare, consultați Noțiuni de bază despre hârtie, la pagina 15.

Asigurați-vă întotdeauna că hârtia pe care imprimați este dreaptă. Pentru cele mai bune rezultate la imprimarea imaginilor, utilizați hârtie foto HP Advanced.

Depozitați hârtia specială în ambalajul original, într-o pungă de plastic resigilabilă, pe o suprafață plană, într-un loc răcoros și uscat. Când sunteți pregătit să imprimați, scoateți numai hârtia pe care intenționați să o utilizați imediat. Atunci când ați terminat de imprimat, puneți la loc în punga de plastic orice hârtie fotografică nefolosită. În acest fel preveniți ondularea hârtiei foto.

**5.** Aliniați cartușele de cerneală.

#### Pentru a alinia cartușele de cerneală

- **a.** Încărcați hârtie simplă albă neutilizată, Letter sau A4, în tava de alimentare.
- **b.** Deschideți software imprimantă. Pentru informații suplimentare, consultați Deschiderea softwareului imprimantei HP (Windows), la pagina 18.
- **c.** În software imprimantă, faceți clic pe **Imprimare și scanare** , apoi faceți clic pe **Maintain Your Printer** (Întreținere imprimantă) pentru a accesa caseta de instrumente a imprimantei.

Apare caseta de instrumente a imprimantei.

d. Faceți clic pe Aliniere cartușe de cerneală în fila Servicii dispozitiv.

Imprimanta imprimă o pagină de aliniere.

**e.** Urmați instrucțiunile de pe ecran pentru a încărca pe geamul scanerului pagina de aliniere a cartuşelor, cu fața imprimată în jos, apoi faceți clic pe **Scan** (Scanare) pentru a scana pagina de aliniere.

Imprimanta aliniază cartușele de cerneală. Reciclați sau aruncați foaia pentru alinierea cartușelor.

6. Imprimați o pagină de diagnosticare dacă nivelul de cerneală al cartușelor nu este scăzut.

#### **Imprimarea** unei pagini de diagnostic

- **a.** Încărcați hârtie simplă albă neutilizată, Letter sau A4, în tava de alimentare.
- **b.** Deschideți software imprimantă. Pentru informații suplimentare, consultați Deschiderea softwareului imprimantei HP (Windows), la pagina 18.
- **c.** În software imprimantă, faceți clic pe **Imprimare și scanare**, apoi faceți clic pe Maintain Your Printer (Întreținere imprimantă) pentru a accesa caseta de instrumente a imprimantei.
- **d.** Faceti clic pe **Imprimare informații diagnosticare** în fila Rapoarte dispozitiv pentru a imprima o pagină de diagnosticare.
- **e.** Verificați casetele albastră, magenta, galbenă și neagră de pe pagina de diagnostic.

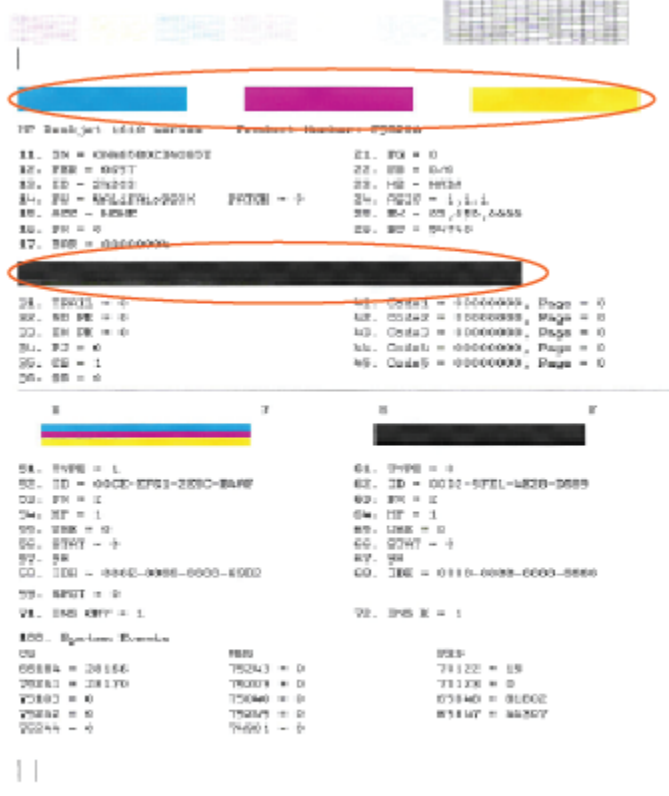

7. Curățați cartușele de cerneală dacă pagina de diagnosticare prezintă dungi sau porțiuni lipsă în casetele color și neagră.

#### Pentru a curăța cartușele de imprimare

- **a.** Încărcați hârtie simplă albă neutilizată, Letter sau A4, în tava de alimentare.
- **b.** Deschideți software imprimantă. Pentru informații suplimentare, consultați Deschiderea softwareului imprimantei HP (Windows), la pagina 18.
- **c.** În software imprimantă, faceți clic pe **Imprimare și scanare** , apoi faceți clic pe **Maintain Your** Printer (Întreținere imprimantă) pentru a accesa Printer Toolbox (Casetă de instrumente imprimantă).
- **d.** Faceti clic pe **Curățare cartușe de cerneală** în fila Servicii dispozitiv. Urmați instrucțiunile de pe ecran.

### **Pentru a îmbunătăți calitatea imprimării (OS X)**

- 1. Asigurați-vă că utilizați cartușe HP originale.
- **2.** Asigurați-vă că în caseta de dialog **Imprimare** ați selectat tipul corect de hârtie și calitatea adecvată a imprimării.
- **3.** Verificați nivelurile de cerneală estimate pentru a stabili dacă nivelul de cerneală din cartușe este scăzut.

Dacă nivelul de cerneală din cartușe este scăzut, nu pierdeți din vedere înlocuirea acestora.

**4.** Verificați tipul de hârtie.

Pentru o calitate optimă a imprimării, utilizați hârtie HP de înaltă calitate sau hârtie care este în conformitate cu standardul ColorLok®. Pentru informații suplimentare, consultați Noțiuni de bază despre hârtie, la pagina 15.

Asigurați-vă întotdeauna că hârtia pe care imprimați este dreaptă. Pentru cele mai bune rezultate la imprimarea imaginilor, utilizati hârtie foto HP Advanced.

Depozitați hârtia specială în ambalajul original într-o pungă de plastic resigilabilă, pe o suprafață plană, într-un loc răcoros și uscat. Când sunteți pregătit să imprimați, scoateți numai hârtia pe care intenționați să o utilizați imediat. Atunci când ați terminat de imprimat, puneți la loc în punga de plastic orice hârtie foto nefolosită. În acest fel preveniți ondularea hârtiei foto.

**5.** Aliniați cartușele de imprimare.

### **Pentru a alinia cartuşele de imprimare din software**

- **a.** Încărcați hârtie simplă albă, Letter sau A4 în tava pentru hârtie.
- **b.** Deschideți HP Utility.
- **MOTĂ:** HP Utility se află în folderul **Hewlett-Packard** din folderul **Applications** (Aplicații) de pe nivelul superior al hard diskului.
- c. Selectați HP DeskJet 2130 series din lista de dispozitive din partea stângă a ferestrei.
- **d.** Faceți clic pe Align (Aliniere).
- **e.** Faceți clic pe **Align** (Aliniere) și urmați instrucțiunile de pe ecran.
- f. Faceți clic pe Toate setările pentru a reveni la panoul Informații și asistență.
- **6.** Imprimați o pagină de test.

### **Pentru a imprima o pagină de test**

- **a.** Încărcați hârtie simplă albă, Letter sau A4 în tava pentru hârtie.
- **b.** Deschideți HP Utility.
- **E NOTĂ:** HP Utility se află în folderul **Hewlett-Packard** din folderul **Applications** (Aplicații) de pe nivelul superior al hard diskului.
- **c.** Selectați HP DeskJet 2130 series din lista de dispozitive din partea stângă a ferestrei.
- **d.** Faceti clic pe **Test Page** (Pagină de test.)
- **e.** Faceti clic pe butonul **Print Test Page** (Imprimare pagină de test) și urmați instrucțiunile de pe ecran.

Verificați dacă pe pagina de test apar linii zimțate sau dungi în text și casete colorate Dacă observați linii zimțate, dungi sau dacă anumite porțiuni ale casetelor nu conțin cerneală, curățați automat cartuşele.

**7.** Curățați automat cartușele de imprimare dacă pagina de diagnosticare prezintă dungi sau porțiuni care lipsesc din text sau din casetele color.

#### Pentru curățarea automată a capului de imprimare

- **a.** Încărcați hârtie simplă albă, Letter sau A4 în tava pentru hârtie.
- **b.** Deschideți HP Utility.
	- **EX NOTĂ:** HP Utility se află în folderul **Hewlett-Packard** din folderul **Applications** (Aplicații) de pe nivelul superior al hard diskului.
- **c.** Selectați HP DeskJet 2130 series din lista de dispozitive din partea stângă a ferestrei.
- **d.** Faceți clic pe **Clean Printheads** (Curățare capete imprimare).
- **e.** Faceți clic pe **Clean** (Curățare), apoi urmați instrucțiunile de pe ecran.

AN **ATENȚIE:** Curățați capul de imprimare numai când este necesar. Curățarea inutilă consumă cerneală și scurtează durata de viață a capului de imprimare.

- **WOTĂ:** În cazul în care calitatea este în continuare slabă după ce ați finalizat curățarea, încercați î să aliniați imprimanta. Dacă problemele de calitate la imprimare persistă după curățare și aliniere, contactați serviciul de asistență HP.
- **f.** Faceți clic pe **Toate setările** pentru a reveni la panoul **Informații și asistență**.

# <span id="page-71-0"></span>**Probleme legate de copiere**

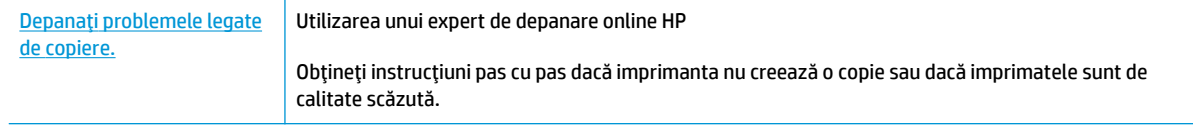

**NOTĂ:** Este posibil ca experții de depanare online HP să nu fie disponibili în toate limbile.

Sfaturi pentru succesul copierii și scanării, la pagina 38
## **Probleme legate de scanare**

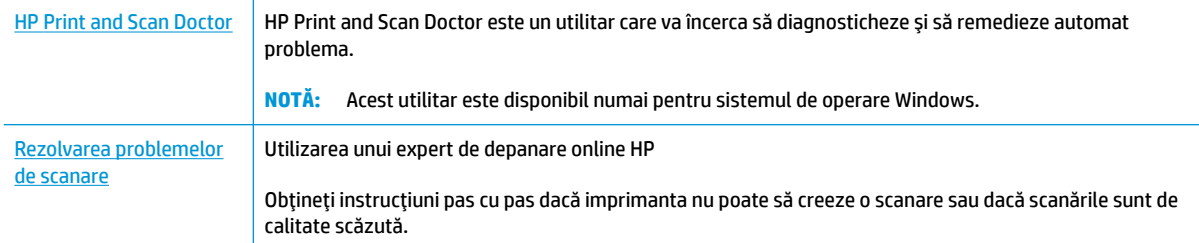

### **NOTĂ:** Este posibil ca HP Print and Scan Doctor și experții de depanare online HP să nu fie disponibili în toate limbile.

Sfaturi pentru succesul copierii și scanării, la pagina 38

## <span id="page-73-0"></span>**Probleme legate de hardware-ul imprimantei**

### **©nchčdeĽč uşa de acces la cartuşe**

Ușa cartușelor trebuie să fie închisă pentru a începe imprimarea.

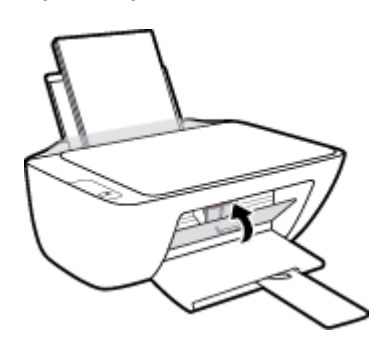

### **Imprimanta se oprește în mod imprevizibil**

- Verificati alimentarea și conexiunile de alimentare.
- Verificați dacă este conectat ferm cablul de alimentare al imprimantei la o priză de alimentare functională.

**WOTĂ:** Când este activată caracteristica Oprire automată, imprimanta se oprește automat după 2 ore de inactivitate pentru a reduce consumul de energie. Pentru informații suplimentare, consultați Oprire automată, la pagina 20.

### **Rezolvarea erorii imprimantei**

Opriți imprimanta, apoi porniți-o. În cazul în care nu se rezolvă problema, contactați asistența HP.

## **Asistență HP**

Pentru cele mai recente actualizări pentru produs și informații despre asistență, vizitați HP DeskJet 2130 series support website at www.hp.com/support. Asistența online HP furnizează o varietate de opțiuni utile în legătură cu imprimanta:

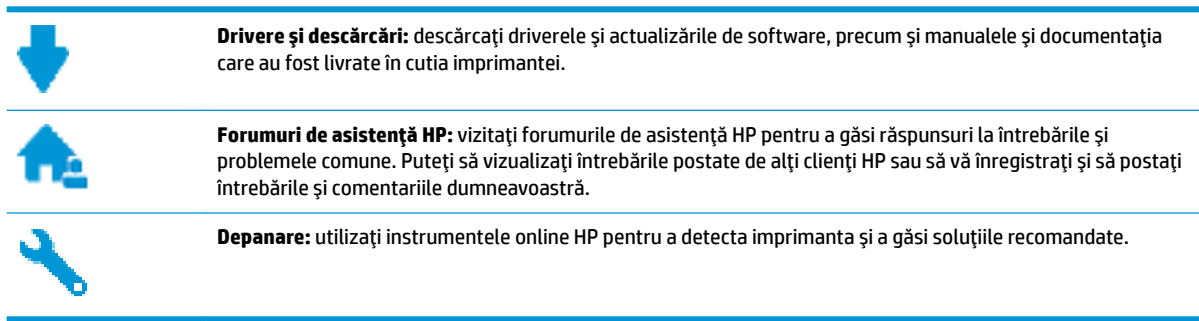

## **Contactare HP**

Dacă aveți nevoie de ajutor de la un reprezentant al serviciului de asistență tehnică HP pentru a rezolva o problemă, vizitați Contact Support website. Următoarele opțiuni de contact sunt disponibile gratuit pentru clienții care au produse în garanție (asistența oferiță de un agent HP pentru clienții care nu mai beneficiază de garanție poate necesita plata unei taxe):

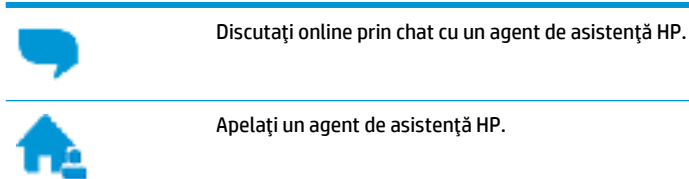

Când contactați asistența HP, fiți pregățit să furnizați următoarele informații:

- Numele produsului (situat pe imprimantă, ca HP DeskJet 2130)
- Numărul produsului (situat în interiorul capacului de acces la cartuse)

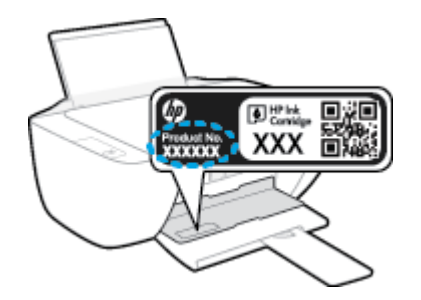

Numărul de serie (aflat pe partea din spate sau inferioară a imprimantei)

## **©nregčstraĽč čmprčmanta**

Rezervând doar câteva minute pentru înregistrare, vă puteți bucura de service mai rapid, asistență mai eficientă și mesaje de alertă despre asistența pentru produs. Dacă nu ați înregistrat imprimanta în timp ce instalați software-ul, o puteți înregistra acum la http://www.register.hp.com.

## <span id="page-75-0"></span>**Opțiuni suplimentare de garanție**

Sunt disponibile și planuri de service extinse pentru HP DeskJet 2130 series, la costuri suplimentare. Mergeți la [www.hp.com/support](http://h20180.www2.hp.com/apps/Nav?h_pagetype=s-001&h_page=hpcom&h_client=s-h-e010-1&h_product=7174549,7174558&h_lang=ro&h_cc=ro) , selectați țara/regiunea și limba, apoi explorați opțiunile de garanție extinsă disponibile pentru imprimanta dumneavoastră.

# **A Informații tehnice**

Această secțiune conține specificații tehnice și reglementări internaționale pentru echipamentul HP DeskJet 2130 series.

Pentru specificații suplimentare, consultați documentația imprimată livrată împreună cu echipamentul HP DeskJet 2130 series.

Această secțiune cuprinde următoarele subiecte:

- · Notificări ale companiei Hewlett-Packard
- Specificații
- · Programul de protecție a mediului
- · Notificări despre reglementări

## <span id="page-77-0"></span>**Notificări ale companiei Hewlett-Packard**

Informațiile conținute în acest document se pot modifica fără preaviz.

Toate drepturile rezervate. Este interzisă reproducerea, adaptarea sau traducerea acestui material fără acordul scris prealabil al companiei Hewlett-Packard, cu excepția cazurilor prevăzute de legile privind drepturile de autor. Singurele garanții pentru produsele și serviciile HP sunt cele stabilite expres prin certificatele de garanție care însoțesc aceste produse și servicii. Nimic din acest document nu trebuie interpretat ca o garanție suplimentară. Compania HP nu va fi răspunzătoare pentru erorile tehnice sau editoriale sau pentru omisiunile din documentația de față.

© 2014 HP Development Company, L.P.

Microsoft®, Windows®, Windows® XP, Windows Vista®, Windows® 7, Windows® 8 și Windows® 8.1 sunt mărci comerciale înregistrate în SUA ale Microsoft Corporation.

## <span id="page-78-0"></span>**Specificații**

În această secțiune, sunt furnizate specificațiile tehnice pentru echipamentul HP DeskJet 2130 series. Pentru mai multe specificații despre produs, consultați Fișa de date a produsului la [www.hp.com/support](http://h20180.www2.hp.com/apps/Nav?h_pagetype=s-001&h_page=hpcom&h_client=s-h-e010-1&h_product=7174549,7174558&h_lang=ro&h_cc=ro) .

### **Cerințe de sistem**

- · Cerințele software și de sistem pot fi găsite în fișierul Readme, care este disponibil pe CD-ul cu software-ul imprimantei HP furnizat cu imprimanta.
- Pentru informații despre versiunile ulterioare de sisteme de operare și asistență, vizitați site-ul Web de asistență online HP la [www.hp.com/support](http://h20180.www2.hp.com/apps/Nav?h_pagetype=s-001&h_page=hpcom&h_client=s-h-e010-1&h_product=7174549,7174558&h_lang=ro&h_cc=ro) .

### Specificații de mediu

- Interval de temperatură de funcționare recomandat: de la 15<sup>o</sup>C la 30<sup>o</sup>C (de la 59<sup>o</sup>F la 86<sup>o</sup>F)
- Interval de temperatură de funcționare permis: de la 5ºC la 40ºC (de la 41ºF la 104ºF)
- · Umiditate: între 15% și 80% RH fără condensare; Punct de rouă maxim 28<sup>o</sup>C
- Interval de temperatură în stare de nefuncționare (depozitare): de la -40ºC la 60ºC (de la -40ºF la 140ºF)
- În prezența unor câmpuri electromagnetice puternice, semnalul de ieșire al echipamentului HP DeskJet 2130 series poate fi uşor perturbat
- HP recomandă utilizarea unui cablu USB de maximum 3 m lungime pentru a minimiza zgomotul indus de eventualele câmpuri electromagnetice puternice

#### **Capacitatea tăvii de alimentare**

- Coli de hârtie simplă (80 g/m<sup>2</sup> [20 livre]): Maximum 60
- Plicuri: Maximum 5
- Cartele index: Maximum 20
- Coli de hârtie foto: Maximum 20

#### **Capacitatea tăvii de ieșire**

- Coli de hârtie simplă (80 g/m<sup>2</sup> [20 livre]): Maximum 25
- Plicuri: Maximum 5
- Cartele index: Maximum 10
- Coli de hârtie foto: Maximum 10

### **Dimensiune hârtie**

Pentru o listă completă a dimensiunilor acceptate pentru suporturi de imprimare, consultați software-ul imprimantei.

#### **Greutăți ale hârtiei**

- Hârtie simplă: 64 90 g/m<sup>2</sup> (16 24 livre)
- Plicuri: 75 90 g/m<sup>2</sup> (20 24 livre)
- <span id="page-79-0"></span>Cartele: Până la 200 g/m<sup>2</sup> (maximum 110 livre pentru index)
- Hârtie foto: Până la 280 g/m<sup>2</sup> (75 livre)

### **Specificații pentru imprimare**

- · Vitezele de imprimare diferă în funcție de complexitatea documentului
- Metodă: jet de cerneală termic trimis la solicitare
- Limbaj: PCL3 GUI

### Specificații de copiere

- Procesare digitală a imaginilor
- Vitezele de copiere variază în funcție de model și de complexitatea documentului

### **Specificații pentru scanare**

Rezoluție: până la 1200 x 1200 dpi optic

Pentru informații suplimentare despre rezoluția ppi, consultați meniul software-ului scanerului.

- Color: Color pe 24 de biți, tonuri de gri (256 de niveluri de gri) pe 8 biți
- · Dimensiune maximă de scanare de la geamul-suport: 21,6 x 29,7 cm

### **Rezoluție de imprimare**

Pentru o listă cu rezoluțiile de imprimare acceptate, vizitați site-ul Web de asistență pentru HP DeskJet 2130 series la www.hp.com/support.

### **Randamentul cartuşelor**

Vizitați www.hp.com/go/learnaboutsupplies pentru informații suplimentare despre randamentele estimate ale cartuşelor.

### **Informații despre emisiile acustice**

· Dacă aveți acces la Internet, puteți să accesați informații despre emisiile acustice accesând HP website.

## <span id="page-80-0"></span>**Programul de protecție a mediului**

Compania Hewlett-Packard este angajată în furnizarea unor produse de calitate, care respectă standardele de protecție a mediului. Acest produs a fost proiectat pentru a putea fi reciclat. S-a utilizat un număr minim de materiale, asigurându-se în același timp o funcționalitate și fiabilitate corespunzătoare. Materialele diferite au fost proiectate astfel încât să fie clasate simplu. Dispozitivele de fixare și alte conexiuni sunt simplu de localizat, de accesat și de demontat utilizând scule obișnuite. Componentele de mare prioritate au fost proiectate pentru a fi accesate rapid în vederea dezasamblării și reparării eficiente.

Pentru informații suplimentare, vizitați site-ul Web HP dedicat protecției mediului:

www.hp.com/hpinfo/globalcitizenship/environment

- Sfaturi ecologice
- Regulamentul nr. 1275/2008 al Comisiei Uniunii Europene
- Hârtie utilizată
- Materiale plastice
- Specificații privind siguranța materialelor
- **•** Programul de reciclare
- Programul de reciclare a consumabilelor HP inkjet
- Consum energie
- Dezafectarea de către utilizatori a echipamentelor uzate
- Substante chimice
- Tabelul cu substantele/elementele periculoase și conținutul acestora (China)
- Restricția privind substanțele periculoase (Ucraina)
- Restricția privind substanțele periculoase (India)
- **[EPEAT](#page-83-0)**
- Informatii pentru utilizatori referitoare la eticheta ecologică SEPA din China
- Eticheta de energie în China pentru imprimantă, fax și copiator

## **Sfaturi ecologice**

HP este angajat în asistarea clienților pentru a-și reduce impactul asupra mediului. Pentru mai multe informații privind inițiativele HP în privința protecției mediului, vizitați site-ul Web HP Environmental Programs and Initiatives.

www.hp.com/hpinfo/globalcitizenship/environment/

## **Regulamentul nr. 1275/2008 al Comisiei Uniunii Europene**

Pentru date referitoare la alimentarea cu energie electrică a produsului, inclusiv consumul de energie al produsului în mod standby conectat în rețea, dacă toate porturile de rețea cablată sunt conectate și toate porturile de rețea wireless sunt activate, consultați secțiunea P14 "Additional Information" (Informații

suplimentare) din Declarația IT ECO pentru produs, de la www.hp.com/hpinfo/globalcitizenship/environment/ productdata/itecodesktop-pc.html.

## <span id="page-81-0"></span>**Hârtie utilizată**

Acest produs permite utilizarea de hârtie reciclată, în conformitate cu DIN 19309 și EN 12281:2002.

## **Materiale plastice**

Componentele din plastic care depășesc 25 grame sunt marcate în conformitate cu standardele internaționale care impun identificarea materialelor plastice în scopul reciclării, la sfârșitul perioadei de exploatare a produsului.

## **SpecčfčcaĽčč prčvčnd sčguranĽa materčalelor**

Specificațiile privind siguranța materialelor (MSDS) pot fi obținute de pe site-ul Web HP de la adresa:

[www.hp.com/go/msds](http://www.hp.com/go/msds)

## **Programul de reciclare**

HP oferă un număr din ce în ce mai mare de programe de returnare și reciclare a produselor în numeroase ţări/regiuni și are relații de parteneriat cu cele mai mari centre de reciclare a produselor electronice din întreaga lume. HP conservă resursele prin revânzarea unora dintre cele mai populare produse ale sale. Pentru informații suplimentare despre reciclarea produselor HP, vizitați:

www.hp.com/hpinfo/globalcitizenship/environment/recycle/

## **Programul de reciclare a consumabilelor HP inkjet**

Compania HP este angajată în lupta pentru protejarea mediului. Programul de reciclare a consumabilelor HP inkjet este disponibil în numeroase tări/regiuni și vă permite să reciclați gratuit cartușele de imprimare și de cerneală uzate. Pentru informații suplimentare, vizitați următorul site Web:

www.hp.com/hpinfo/globalcitizenship/environment/recycle/

## **Consum energie**

Echipamentul Hewlett-Packard de imprimare și prelucrare a imaginilor marcat cu sigla ENERGY STAR® se califică pentru specificațiile ENERGY STAR ale Agenției de Protecția Mediului din SUA pentru echipamente de prelucrare a imaginilor. Semnul următor va apărea pe produsele de prelucrare a imaginii certificate ENERGY STAR:

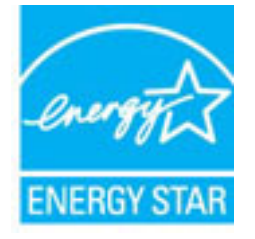

Informații suplimentare despre modelele de produse de procesare a imaginii calificate ENERGY STAR sunt enumerate la: [www.hp.com/go/energystar](http://www.hp.com/go/energystar)

## <span id="page-82-0"></span>**Dezafectarea de către utilizatori a echipamentelor uzate**

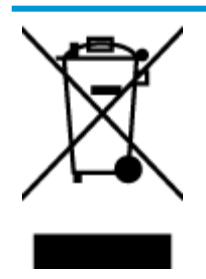

Acest simbol înseamnă că produsul nu trebuie aruncat împreună cu deșeurile menajere. Pentru a proteja sănătatea umană și mediul, trebuie să predați echipamentul uzat la un punct de colectare desemnat pentru reciclarea echipamentelor electrice și electronice uzate. Pentru mai multe informații, luați legătura cu serviciul de dezafectare a deșeurilor menajere sau mergeți la<http://www.hp.com/recycle>.

## **Substanțe chimice**

Compania HP şi-a luat angajamentul de a furniza clienților informații despre substanțele chimice din produsele sale, respectând cerințe legale precum REACH (Regulamentul CE Nr. 1907/2006 al Parlamentului *European și al Consiliului)*. Un raport cu informații despre substanțele chimice pentru acest produs poate fi găsit la: [www.hp.com/go/reach](http://www.hp.com/go/reach).

## **Tabelul cu substanțele/elementele periculoase și conținutul acestora (China)**

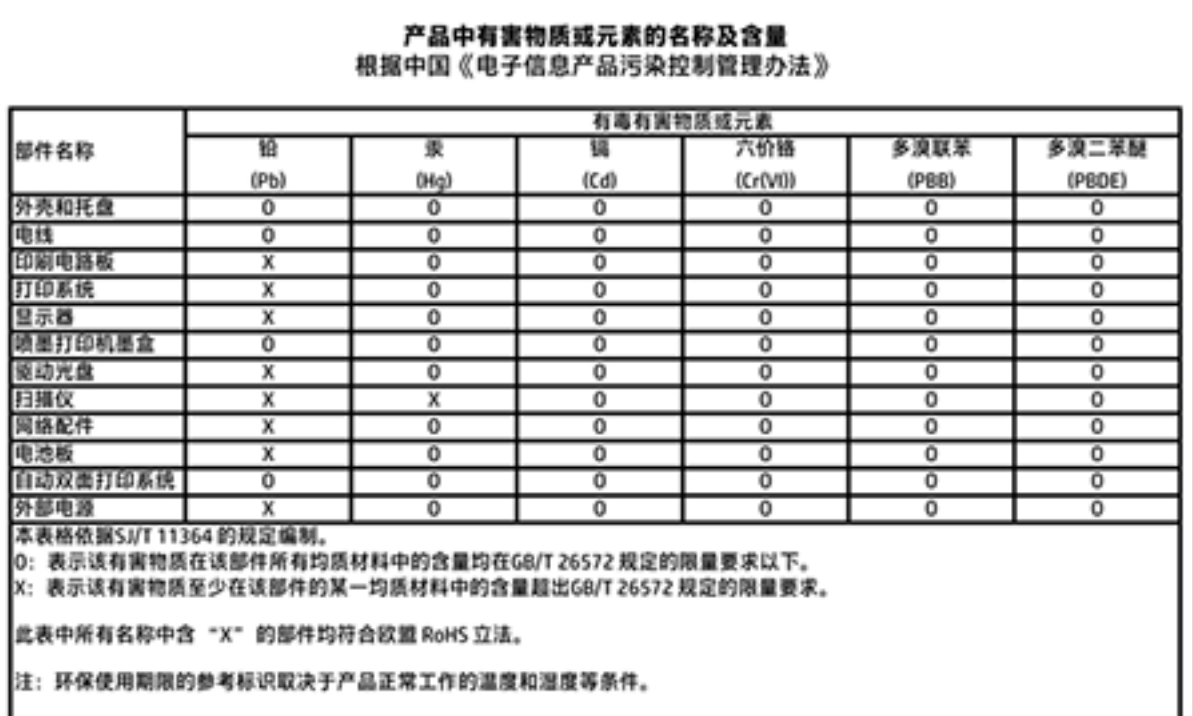

## <span id="page-83-0"></span>**Restricția privind substanțele periculoase (Ucraina)**

## Технічний регламент щодо обмеження використання небезпечних речовин (Україна)

Обладнання відповідає вимогам Технічного регламенту щодо обмеження використання деяких небезпечних речовин в електричному та електронному обладнанні, затвердженого постановою Кабінету Міністрів України від 3 грудня 2008 № 1057

## **Restricția privind substanțele periculoase (India)**

### Restriction of hazardous substances (India)

This product complies with the "India E-waste (Management and Handling) Rule 2011" and prohibits use of lead, mercury, hexavalent chromium, polybrominated biphenyls or polybrominated diphenyl ethers in concentrations exceeding 0.1 weight % and 0.01 weight % for cadmium, except for the exemptions set in Schedule 2 of the Rule.

## **EPEAT**

## **FPFAT**

Most HP products are designed to meet EPEAT. EPEAT is a comprehensive environmental rating that helps identify greener electronics equipment. For more information on EPEAT go to www.epeat.net. For information on HP's EPEAT registered products go to

www.hp.com/hpinfo/globalcitizenship/environment/pdf/epeat\_printers.pdf.

## **Informații pentru utilizatori referitoare la eticheta ecologică SEPA din China**

中国环境标识认证产品用户说明

噪声大于63.0Db(A)的办公设备不宜放置于办公室内,请在独立的隔离区域使用。

如需长时间使用本产品或打印大量文件,请确保在通风良好的房间内使用。

如您需要确认本产品处于零能耗状态,请按下电源关闭按钮,并将插头从电源插 座断开。

您可以使用再生纸、以减少资源耗费。

<span id="page-84-0"></span>Eticheta de energie în China pentru imprimantă, fax și copiator

# 复印机、打印机和传真机能源效率标识 实施规则

依据"复印机、打印机和传真机能源效率标识实施规则",该打印机具有中国能效标识。标识上显示的能效等级 和操作模式值根据"复印机,打印机和传真机能效限定值及能效等级"标准("GB 21521")来确定和计算。

1. 能效等级

产品能效等级分为 3 级,其中 1 级能效最高。能效限定值根据产品类型和打印速度由标准确定。能效等级则根据 基本功耗水平以及网络接口和内存等附加组件和功能的功率因子之和来计算。

2. 能效信息

喷墨打印机

- 操作模式功率 睡眠状态的能耗按照 GB 21521 标准来衡量和计算。该数据以瓦特 (W) 表示。
- 待机功率 待机状态是产品连接到电网电源上功率最低的状态。该状态可以延续无限长时间,且使用者无法改变此 状态下产品的功率。对于"成像设备"产品,"待机"状态通常相当于"关闭"状态,但也可能相当于 "准备"状态或"睡眠"状态。该数据以瓦特 (W) 表示。
- 睡眠状态预设延迟时间 出厂前由制造商设置的时间决定了该产品在完成主功能后进入低耗模式(例如睡眠、自动关机)的时间。 该数据以分钟表示。
- 附加功能功率因子之和 网络接口和内存等附加功能的功率因子之和。该数据以瓦特(W) 表示。

标识上显示的能耗数据是根据典型配置测量得出的数据,此类配置包含登记备案的打印机依据复印机、打印机和 传真机能源效率标识实施规则所选的所有配置。因此,该特定产品型号的实际能耗可能与标识上显示的数据有所 不同。

要了解规范的更多详情,请参考最新版的 GB 21521 标准。

## <span id="page-85-0"></span>**Notificări despre reglementări**

Echipamentul HP DeskJet 2130 series îndeplinește cerințele pentru produse impuse de agențiile de reglementare din tara/regiunea dvs.

Această secțiune cuprinde următoarele subiecte:

- · Numărul de identificare a modelului reglementat
- Declarație FCC
- Notificare pentru utilizatorii din Coreea
- · Declarație de conformitate VCCI (Clasa B) pentru utilizatorii din Japonia
- · Notificare pentru utilizatorii din Japonia privind cablul de alimentare
- Declarație privind emisia de zgomot pentru Germania
- Declarație privind spațiile de lucru cu afișaje vizuale pentru Germania
- Notă de reglementare pentru Uniunea Europeană
- · Declarație de conformitate

## **Numărul de identificare a modelului reglementat**

Pentru identificarea impusă de agențiile de reglementare, produsul dvs. are asociat un număr de model reglementat. Numărul de model reglementat pentru produsul dvs. este SNPRH-1504-01. Acest număr de model reglementat nu trebuie confundat cu numele de marketing (Imprimantă HP DeskJet 2130 All-in-One, imprimantă HP DeskJet Ink Advantage 2135 All-in-One etc.) sau cu codurile de produse (F5S28A, F5S28B, F5S28C, F5S28D, F5S29A, F5S29B, F5S29C etc.).

## <span id="page-86-0"></span>**Declarație FCC**

#### **FCC** statement

The United States Federal Communications Commission (in 47 CFR 15.105) has specified that the following notice be brought to the attention of users of this product.

This equipment has been tested and found to comply with the limits for a Class B digital device, pursuant to Part 15 of the FCC Rules. These limits are designed to provide reasonable protection against harmful interference in a residential installation. This equipment generates, uses and can radiate radio frequency energy and, if not installed and used in accordance with the instructions, may cause harmful interference to radio communications. However, there is no guarantee that interference will not occur in a particular installation. If this equipment does cause harmful interference to radio or television reception, which can be determined by turning the equipment off and on, the user is encouraged to try to correct the interference by one or more of the following measures:

- Reorient or relocate the receivina antenna.
- Increase the separation between the equipment and the receiver.
- Connect the equipment into an outlet on a circuit different from that to which the receiver is connected.
- Consult the dealer or an experienced radio/TV technician for help.
- For further information, contact:

Manager of Corporate Product Regulations Hewlett-Packard Company 3000 Hanover Street Palo Alto, Ca 94304 (650) 857-1501

#### Modifications (part 15.21)

The FCC requires the user to be notified that any changes or modifications made to this device that are not expressly approved by HP may void the user's authority to operate the equipment.

This device complies with Part 15 of the FCC Rules. Operation is subject to the following two conditions: (1) this device may not cause harmful interference, and (2) this device must accept any interference received, including interference that may cause undesired operation.

## **Notificare pentru utilizatorii din Coreea**

이 기기는 가정용(B급)으로 전자파적합등록을 한 B급기기 기기로서 주 로 가정에서 사용하는 것을 목적으로 하며, (가정용 방송통신기기) 모든 지역에서 사 용할 수 있습니다.

## **Declarație de conformitate VCCI (Clasa B) pentru utilizatorii din Japonia**

この装置は、クラスB情報技術装置です。この装置は、家庭環境で使用することを目的として いますが、この装置がラジオやテレビジョン受信機に近接して使用されると、受信障害を引き 起こすことがあります。取扱説明書に従って正しい取り扱いをして下さい。

VCCI-B

## **Notčfčcare pentru utčlčzatorčč dčn Japonča prčvčnd cablul de alčmentare**

製品には、同梱された電源コードをお使い下さい。 同梱された電源コードは、他の製品では使用出来ません。

## <span id="page-87-0"></span>**Declaratie privind emisia de zgomot pentru Germania**

### Geräuschemission

LpA < 70 dB am Arbeitsplatz im Normalbetrieb nach DIN 45635 T. 19

## **Declarație privind spațiile de lucru cu afișaje vizuale pentru Germania**

### GS-Erklärung (Doutschland)

Das Gerät ist nicht für die Benutzung im unmittelbaren Gesichtsfeld am Bildschirmarbeitsplatz vorgesehen. Um störende Reflexionen am Bildschirmarbeitsplatz zu vermeiden, darf dieses Produkt nicht im unmittelbaren Gesichtsfeld platziert werden.

## **Notă de reglementare pentru Uniunea Europeană**

 $\epsilon$ 

Produsele care poartă marcajul CE se conformează cu una sau mai multe din următoarele Directive UE, după caz: Directiva pentru joasă tensiune 2006/95/EC, Directiva EMC 2004/108/CE, Directiva Ecodesign 2009/125/CE, Directiva R&TTE 1999/5/CE, Directiva RoHS 2011/65/UE. Conformitatea cu aceste directive este evaluată utilizând Standardele europene armonizate aplicabile. Conținutul integral pentru Declarația de conformitate este disponibil pe următorul site Web: www.hp.com/go/certificates (Căutați cu numele de model al produsului sau cu numărul de model reglementat (RMN – Regulatory Model Number), care poate fi găsit pe eticheta de reglementare.)

Punctul de contact pentru aspecte legate de reglementări este:

Hewlett-Packard GmbH, Dept./MS: HQ-TRE, Herrenberger Strasse 140, 71034 Boeblingen, GERMANIA

## <span id="page-88-0"></span>**Declarație de conformitate**

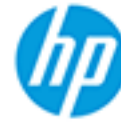

## **DECLARATION OF CONFORMITY**

according to ISO/IEC 17050-1 and EN 17050-1

### DoC #: SNPRH-1504-01-Rev A

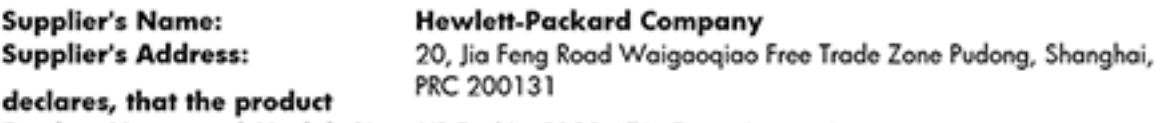

**Product Name and Model: 2)** 

HP DeskJet 2130 All-in-One printer series HP Desklet Ink Advantage 2135 All-in-One printer series SNPRH-1504-01

**Regulatory Model Number: 1) Product Options:** conforms to the following Product Specifications and Regulations:

## EMC:

CISPR 22: Ed5 2005+A1:2005+A2:2006 Class B EN 55022: 2006 +A1:2007 Class B EN 55024:1998 + A1:2001 + A2:2003 EN 61000-3-2:2006 +A1:2009 +A2:2009 EN 61000-3-3:2008 FCC CFR 47 Part 15 Class B ICES-003, Issue 4 Class B Class B

### Safety:

EN 60950-1:2006 +A11:2009 +A1:2010 +A12:2011 IEC 60950-1:2005 +A1:2009 EN 63479:2010

### **Energy Use:**

Regulation (EC) No. 1275/2008 ENERGY STAR® Qualified Imaging Equipment Operational Mode (OM) Test Procedure EN 50564:2011 IEC 62301:2005

All

### RoHS:

EN 50581:2012

The product herewith complies with the requirements of the Low Voltage Directive 2006/95/EC, the EMC Directive 2004/108/EC, the R&TTE Directive 1999/5/EC, the Ecodesign Directive 2009/125/EC, the RoHS Directive 2011/65/EU and carries the C€ marking accordingly.

This device complies with part 15 of the FCC Rules. Operation is subject to the following two conditions: (1) This device may not cause harmful interference, and (2) this device must accept any interference received, including interference that may cause undesired operation.

### **Additional Information:**

1) This product is assigned a Regulatory Model Number which stays with the regulatory aspects of the design. The Requlatory Model Number is the main product identifier in the requlatory documentation and test reports, this number should not be confused with the marketing name or the product numbers. 15 Dec, 2014

> Shen HongBo ICS Product Hardware Quality Engineering, Manager

### Local contact for regulatory topics only:

Hewlett-Packard GmbH, HQ-TRE, Herrenberger Strasse 140, 71034 Boeblingen, Germany EU:  $U.S.:$ Hewlett-Packard, 3000 Hanover St., Palo Alto, CA 94304, U.S.A. 650-857-1501www.hp.eu/certificates

# **Index**

### **A**

alimentare cu curent depanare [70](#page-73-0) alimentări suprapuse, depanare [55](#page-58-0) asistență clienți garanție [72](#page-75-0)

### **B**

blocaje eliminare [52](#page-55-0) butoane, panou de control [5](#page-8-0)

## **C**

car eliminare blocaje car [54](#page-57-0) cerințe de sistem [75](#page-78-0) copiere specificații [76](#page-79-0)

### **D**

depanare alimentare cu curent [70](#page-73-0) hârtie nepreluată din tavă [55](#page-58-0) imprimare [70](#page-73-0) pagini strâmbe [55](#page-58-0) probleme legate de alimentarea cu hârtie [55](#page-58-0) sunt preluate mai multe pagini [55](#page-58-0)

### **G**

garanție [72](#page-75-0)

### **H**

hârtie depanarea alimentării [55](#page-58-0) eliminare blocaje [52](#page-55-0) HP, comandă [17](#page-20-0) pagini strâmbe [55](#page-58-0)

### **I**

imprimare depanare [70](#page-73-0) specificații [76](#page-79-0) informații tehnice specificații de copiere [76](#page-79-0) specificații de mediu [75](#page-78-0) specificații pentru imprimare [76](#page-79-0) specificații pentru scanare [76](#page-79-0)

### **M**

mediu Program de protecție a mediului [77](#page-80-0) specificații de mediu [75](#page-78-0)

### **N**

notificări despre reglementări [82](#page-85-0)

### **O**

oblicitate, depanare imprimare [55](#page-58-0)

## **P**

panou de control butoane [5](#page-8-0) caracteristici [5](#page-8-0) probleme legate de alimentarea cu hârtie, depanare [55](#page-58-0)

## **R**

reciclare cartuşe de cerneală [78](#page-81-0) reglementări număr de identificare a modelului reglementat [82](#page-85-0)

### **S**

scanare specificații pentru scanare [76](#page-79-0)

sisteme de operare acceptate [75](#page-78-0) software imprimantă (Windows) deschidere [18](#page-21-0) specificații cerințe de sistem [75](#page-78-0)

### **T**

tăvi depanarea alimentării [55](#page-58-0) eliminare blocaje de hârtie [52](#page-55-0)

### **W**

Windows cerințe de sistem [75](#page-78-0)